# Introduction of New Patent Information Service Platform

# Chinese Patent Search

#### Search Interface

• Chick the option of Chinese Patent Search on the left interface to conduct search of Chinese patents (eg. figure1-1-1) .

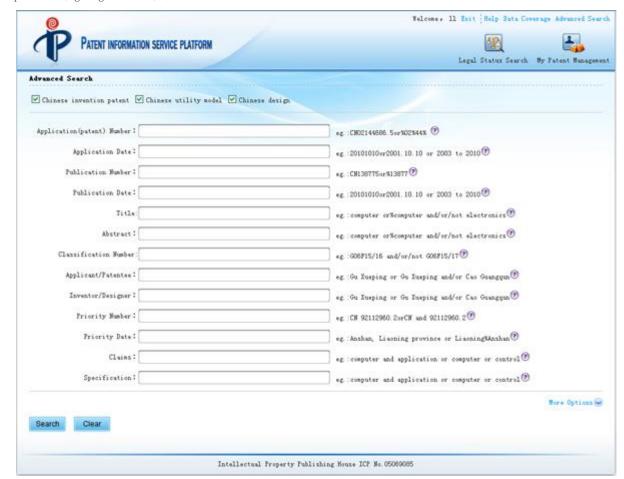

• Figure 1-1-1 Chinese Patent Search Interface

## The search process is:

- (1) Set data coverage of the search (eg. select invention patent/utility model/design)
- (2) Select additional search method and decide whether to save the search expression
- (3) Set arragenment method of the search results
- (4) Enter the search content in the table search box or logic search box (logic search prior to table search)
- (5) Click the search button to start search

## 2 Set Search Options

1) Set Data Coverage

| Advanced Search          |                                      |   |
|--------------------------|--------------------------------------|---|
| Chinese invention patent | Chinese utility model Chinese design | n |

- figure 1-2-1 Figure of data coverage
- eg. Figure1-2-1, you can check within several data coverages (select at least one), in which Chinese patents are classified. Note: invalid patents cannot be searched together with other databases. Moreover, when you click" other country and region", it will come out more country boxes for your to choose.
- Some bibliographic data in Chinese patent database cannot be searched. They will turn grey in the interface.

#### 2) Set additional search method

- Some search terms can be added on the basis of data coverage selection.:
- "Search Within Results": search again within the results of previous search so as to narrow the range of the results. (It can be accumulated)

•

• "Filtered Search": filter previous resuluts in the course of the next search based on the needs of users. (Search Within Results and Filtered Search cannot be available in your first search, and they cannot be used at the same time.) See below for detailed specifications.

•

"Save Search Expressions": please select this option if you want to save the search terms.
The saved expressions can be renamed, deleted, and locked in the previous expressions of logic search. Each user can save 50 search terms at maximum. If more than 50 are saved, the system will automatically delete the saved terms at the beginning. (Unlocked search terms will be deleted before the locked ones) .

•

## 3. Table Search

## 3.1Application(patent) number

- Application number supports fuzzy search (fuzzy characters include "?" and "%", "?" can replace a single character, "%" can replace single or multiple characters), fuzzy characters at the end can be omitted. "and, or, not" logic operations are supported.
- Search Examples:
- a. For the full application number, please enter: CNO2144686.5
- b, If the first five digits of an application number are 02144, please enter: CN02144%
- c. If the middle digits of an application number are 2144, please enter: %2144%
- d. If the inconsecutive digits of an application number are 021 and 468, please enter: %021%468%
- e, logic operations, eg. CN2003 not CN20033

### 3.2Application date

- Application date is composed of year, month and date, (1) they are separated by dot; "year" has 4 digits, "month" and "date" has one or two digits. (2) consecutive number; "year" has 4 digits, "month" and "date" has two digits, month below Oct will be added with 0.
- Search Examples:
- a. If the application date is Jan, 1, 2002, please enter: 20020101 or 2002.01.01
- b. If the application date is Jan, 2002, please enter: 200201 or 2002.01
- c. If the application date is a certain month, 1, 2002, please enter: 2002..01
- d. If the application date is Jan, 1 in a certain year, please enter: .01.01
- e. If the search application date is 2002-2003, please enter: 2002 to 2003
- f. If the application date is 2002, please enter: 2002
- $\bullet\,$  g, If the application date is Oct in a certain year, please enter: .10
- ullet h, If the application date is a certain month, 5, in a certain year, please enter: ..5

### 3.3Publication Number

- The field of publication number supports fuzzy search. For the fuzzy parts in the beginning or middle of the publication number, "?" can replace a single character, "%" can replace single or multiple characters, fuzzy characters at the end can be omitted. "and, or, not" logic operations are supported.
- Search Examples:
- a, If the publication number is CN1387751, please enter: CN1387751
- b, If the first digits of a publication number are CN13877, please enter: CN13877
- c. If the publication number includes 13877, please enter: %13877

## 3.4Publication date

- Publication date is composed of year, month and date, (1) they are separated by dot; "year" has 4 digits, "month" and "date" has one or two digits. (2) consecutive number; "year" has 4 digits, "month" and "date" has two digits, month below Oct will be added with 0.
- Search Examples:
- a, If the publication date is Jan, 1, 2003, please enter: 20030101 or 2003.01.01
- b. If the publication date is Jan, 2003, please enter: 200301 or 2003.01
- c, If the publication date is a certain month, 1, 2003, please enter: 2003..01
- d. If the publication date is Jan, 1 in a certain year, please enter: .01.01
- e. If the search publication date is 2002-2003, please enter: 2002 to 2003
- f. If the publication date is 1999, please enter: 1999.
- g, f the publication date is Oct in a certain year, please enter: .10.
- h. If the publication date is a certain month, 5, in a certain year, please enter: ..5.

  3.5Title
- The field of title supports fuzzy search. When you conduct fuzzy search, please try to use the key words to avoid irrelevant documents. For the fuzzy parts in the middle of the characters,? should be used to replace a single character,% should be used to replace multiple characters. For the fuzzy parts at the beginning or the end of the characters, the fuzzy characters can be omitted, and, or, not operations are allowed between search terms within the fields.
- Search Examples: (check in English for foreign patents. Functional symbol remains the same)
- a, If the title includes computer, please enter: computer
- b, If the title includes computer and application, please enter: computer and application
- c, If the title includes computer or control, please enter: computer or control
- d. If the title includes computer but not electronics, please enter: computer not electronics
- e, If the title includes car and carburetor with car ahead, please enter: car %carburetor.
- f. If the title includes computer or system, please enter: computer or system
- g. If the title includes computer and soft with computer ahead, please enter: computer%soft
  3.6Abstract
- The field of abstract supports fuzzy search. When you conduct fuzzy search, please try to use the key words to avoid irrelevant documents. For the fuzzy parts in the middle of the characters,? should be used to replace a single character,% should be used to replace multiple characters. For the fuzzy parts at the begining or the end of the characters, the fuzzy characters can be omitted. and, or, not operations are allowed between search terms within the fields.
- Search Examples: (check in English for foreign patents, functional symbol remains the same)

- a. If the abstract includes computer, please enter: computer
- b. If the abstract includes computer and application, please enter: computer and application
- c, If the abstract includes computer or control, please enter: computer or control
- d. If the abstract includes computer but not electronics, please enter: computer not electronics
- e. If the abstract includes brake shoe and frictional factor with brake shoe ahead, please enter: brake shoe %frictional factor.
- f. If the abstract includes computer and system, please enter: computer or system: computer and system

#### 3.7Classification number

- The classification number of patent application case can refer to *International Patent Classification List*. Classification number supports fuzzy search. For the fuzzy parts, "?" can replace a single character, "%" can replace single or multiple characters. "and, or, not" operations are allowed between search terms within the fields.
- Search Examples:
- a. If the classification number is G06F15/16, please enter: G06F15/16
- b. If the first digits of a classification number are GO6F, please enter: GO6F%
- c. If the classification number includes 15/16, please enter: %15/16%
- d. If the first and middle three characters of a classification number are G06 and 5/1, please enter: G06%5/1
- e. If the classification number includes 06 and 15 with 06 ahead, please enter: %06%15
- f. If the search classification number is G06F15/16 or G06F15/17, please enter: G06F15/16 or G06F15/17

### 3.8Applicant/Patentee

- Applicant/patentee can be a person or a group. The field of applicant/patentee supports fuzzy search. When you conduct fuzzy search, please try to use the key words to avoid irrelevant documents. For the fuzzy parts in the middle of the characters,? should be used to replace a single character,% should be used to replace multiple characters. For the fuzzy parts at the beginning or the end of the characters, the fuzzy characters can be omitted. and, or, not operations are allowed between search terms within the fields.
- Search Examples:
- a、If the applicant/patentee is Ding Shuibo, please enter: Ding Shuibo
- b. If the applicant/patentee includes Gu Xueping and Cao Guangqun, please enter: Gu Xueping and Cao Guangqun

- c. If the applicant/patentee includes Wu Weinan or Li Huimin, please enter: Wu Weinan or Li Huimin
- d. If the name of the applicant/patentee includes "ren", please enter: ren
- e. If the surname of the applicant/patentee is Wu and the name includes "ren", please enter: Wu?ren, Wu%ren
- f. If the surname of the applicant/patentee is Wu or Zhen and the name includes "ren", please enter: (Wu or Zhen) and ren)
- g. If the applicant is an electronic remote control switch factory in Yixing, please enter:
  Yixing% electronic remote control switch factory
- h. If the applicant is a factory in Beijing or Shanghai and its name includes "electronic" or "switch", please enter: ((Beijing or Shanghai) and (electronic or switch))
- i. If the applicant is an electronic factory in Beijing or a switch factory in Shanghai, please enter: ((Beijing%electronic) or (Shanghai%switch))
- j. If the applicant is factory whose name might include "electronic" and "switch", or include "remote control" and "digital" with unknown order, please enter: ((electronic and switch) or (remote control and digital))
- k、If the applicant/patentee includes BONNY PHILIPPE or SINGY ALEXANDRE, please enter: BONNY
   PHILIPPE or SINGY ALEXANDRE
- 1. If the applicant/patentee includes celestial pole but no electronic, please enter: celestial pole not electronic
- For the convenience of users who pay attention to applicant/patentee, corporative code search is developed. Click the red button in the figure below and enter corporative code search interface.

  (eg. figure1-3-4) Corporative code search will help you to find the patents of competitors comprehensively. It is especially of great help to search large enterprises or foreign competitors who have several Chinese names. Through the involvement of users, patents which have the same applicant name but not the same actually are excluded. Select the proper applicant and click "generate expression" button, the applicant will automatically enter into the input box behind applicant/patentee in the search interface.

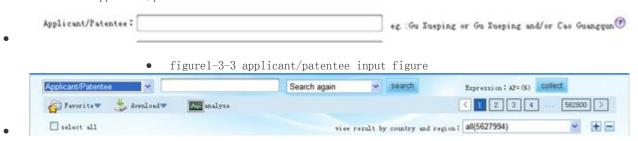

• figure1-3-4 corporation code search interface

### 3.9Inventor/Designer

- Inventor/designer can be a person or a group. The field of inventor/designer supports fuzzy search. When you conduct fuzzy search, please try to use the key words to avoid irrelevant documents. For the fuzzy parts in the middle of the characters,? should be used to replace a single character, % should be used to replace multiple characters. For the fuzzy parts at the beginning or the end of the characters, the fuzzy characters can be omitted. and, or, not operations are allowed between search terms within the fields.
- Search Examples:
- a, If the inventor/designer is Ding Shuibo, please enter: Ding Shuibo
- b. If the inventor/designer includes Gu Xueping and Cao Guangqun, please enter: Gu Xueping and Cao Guangqun
- c, If the inventor/designer includes Wu Weinan or Li Huimin, please enter: Wu Weinan or Li Huimin
- d. If the inventor/designer includes BONNY PHILIPPE ot SINGY ALEXANDRE, please enter: BONNY PHILIPPE or SINGY ALEXANDRE

#### 3.10Priority

- The field of priority includes both letter standing for country and number standing for serial number. It supports fuzzy search. When you conduct fuzzy search, please try to use the key words to avoid irrelevant documents. For the fuzzy parts in the middle of the characters,? should be used to replace a single character, % should be used to replace multiple characters. For the fuzzy parts at the beginning or the end of the characters, the fuzzy characters can be omitted. and, or, not operations are allowed between search terms within the fields.
- Search Examples:
- a. If the patent priority number includes 92112960, please enter: 92112960%or %92112960
- b, If the patent priority number begins with 11296, please enter: 11296 or 11296%
- c. If the patent priority country is China and priority number is 92112960, please enter:

  CN and 92112960%
- d. If the patent priority country is China or priority number is 92112960, please enter: CN or 92112960%
- e. If the patent priority number is 19990428321, please enter: 19990428321
- f. If the patent priority country is the United States and priority number is 19990428321, please enter: US and 19990428321

## 3.11Address

- The field of address(including postcode) supports fuzzy search. When you conduct fuzzy search, please try to use the key words to avoid irrelevant documents. For the fuzzy parts in the middle of the characters,? should be used to replace a single character, % should be used to replace multiple characters. For the fuzzy parts at the beginning or the end of the characters, the fuzzy characters can be omitted. and, or, not operations are allowed between search terms within the fields.
- Search Examples:
- a, If the address includes Anshan, Liaoning province, please enter: Anshan, Liaoning province
- b. If the address includes Liaoning provinc and Anshan, please enter: Liaoning provinc and Anshan
- c. If the address includes Anshan or Deyang, please enter: Anshan or Deyang
- d. If the address code of applicant is 100088, please enter: 100088.
- e. If the address of applicant is No. 28, Zhonghua North Road, Lishan district, Anshan, Liaoning province, please enter: Liaoning province%city%No. 28, Zhonghua North Road; or input: Liaoning%Zhonghua%number.

## 3.12Patent Agency

- The field of patent agency supports fuzzy search. When you conduct fuzzy search, please try to use the key words to avoid irrelevant documents. For the fuzzy parts in the middle of the characters,? should be used to replace a single character, % should be used to replace multiple characters. For the fuzzy parts at the beginning or the end of the characters, the fuzzy characters can be omitted. and, or, not operations are allowed between search terms within the fields.
- Search Examples:
- a, If the patent agency includes Ke Yu, Changchun, please enter: Ke Yu, Changchun
- b. If the patent agency includes Changchun and Ke Yu, please enter: Changchun and Ke Yu
- c. If the patent agency includes Ke Yu, Changchun or Ke Yuan, Shenyang, please enter: Ke Yu, Changchun or Ke Yuan, Shenyang
- d. If the name of patent agency includes "trade" and "trademark" with "trade" ahead, please enter: trade%trademark

### 3.13Agent

• The field of agent supports fuzzy search. When you conduct fuzzy search, please try to use the key words to avoid irrelevant documents. For the fuzzy parts in the middle of the characters,? should be used to replace a single character,% should be used to replace multiple characters.

For the fuzzy parts at the beginning or the end of the characters, the fuzzy characters can be omitted. and, or, not operations are allowed between search terms within the fields.

- Search Examples:
- a. If the agent includes Li Enging, please enter: Li Enging
- b. If the agent includes Li Enqing and Ma Shouzhong, please enter: Li Enqing and Ma Shouzhong
- c. If the agent includes Li Enqing or Zhou Xiumei, please enter: Li Enqing or Zhou Xiumei
- d. If the name of the agent includes "jun", please enter: "jun
- e. If the surname of the agent is Lin and the name includes "jun", please enter: jun? jun or Lin%jun

## 3.14Country code

- The field of country code includes number standing for province. It supports fuzzy search. When you conduct fuzzy search, please try to use the key words to avoid irrelevant documents. For the fuzzy parts in the middle of the characters,? should be used to replace a single character,% should be used to replace multiple characters. For the fuzzy parts at the beginning or the end of the characters, the fuzzy characters can be omitted. and, or, not operations are allowed between search terms within the fields.
- Search Examples:
- a. If the country code number is 32 (Jiangsu), please enter: 32, 32%, %32% or Jiangsu, Jiangsu%
- b. If the country code number is 32 (Jiangsu), 11(Beijing), and code in Beijing/Jiangsu is wanted, please enter: Jiangsu or Beijing or 32 or 11

## 3.15Families

- The field of families supports fuzzy search. When you conduct fuzzy search, please try to use the key words to avoid irrelevant documents. For the fuzzy parts in the middle of the characters,? should be used to replace a single character,% should be used to replace multiple characters. For the fuzzy parts at the beginning or the end of the characters, the fuzzy characters can be omitted. and, or, not operations are allowed between search terms within the fields.
- Search Examples:
- a, If the patent families includes US3689338, please enter: US3689338%
- b. If the first five digits of the patent families are US368, the sixth digit is unknown, the seventh digit is 3,, please enter: US368% and US368?3%
- c. If the patent families includes US3689338 and GB1164840, please enter: US3689338% and GB1164840%

• d. If the first five digits of the patent families are US368, the sixth digit is not 4, please enter: US638% not US6354%

#### 3.16Claims

- The field of claims supports fuzzy search. When you conduct fuzzy search, please try to use the key words to avoid irrelevant documents. For the fuzzy parts in the middle of the characters,? should be used to replace a single character,% should be used to replace multiple characters. For the fuzzy parts at the beginning or the end of the characters, the fuzzy characters can be omitted. and, or, not operations are allowed between search terms within the fields.
- Search Examples:
- a. If the main claim includes computer, please enter: computer
- b. If the main claim includes computer and application, please enter: computer and application
- c, If the main claim includes computer or control, please enter: computer or control
- d. If the main claim includes "brake-shoe" and "frictional factor" with "brake-shoe" ahead, please enter: brake-shoe%frictional factor

## 3.17Specification

- It conducts full-text search of patent specification. It supports fuzzy search. When you conduct fuzzy search, please try to use the key words to avoid irrelevant documents. For the fuzzy parts in the middle of the characters,? should be used to replace a single character, % should be used to replace multiple characters. For the fuzzy parts at the beginning or the end of the characters, the fuzzy characters can be omitted. and, or, not operations are allowed between search terms within the fields.
- Search Examples:
- a, If the specification includes computer, please enter: computer
- b.If the specification includes computer and application, please enter: computer and application
- c, If the specification includes computer or control, please enter: computer or control
- d. If the specification includes computer but no control, please enter: computer or control 3.18Intelligent Search
- Through natural language understanding technology, it will conduct semantic search to the subjects users pay attention to. You can enter key words, sentences, or paragraphs (limited within 500 words) in the intelligent search input box. After calculation, the system will produce patent list and the relevancy between each patent and its search subject. Users can click "document searcher" button behind intelligent search box and copy the contents from other documents into corresponding input box. Users can also enter by themselves. The system search

will set different weights to different sections. Click "yes" and the information will automatically enter intelligent search box.

## 4. Logic Search

- Logic search is coordinated with table search above. Logic search is an advanced search, in which users can enter a complex expression and specify certain keywords in certain fields. Logic search supports fuzzy search and logic operations. (Note: Table search box above is invalid when logic search box is used. Therefore, it should be subject to the results in logic search box.
- Logic search box Figure1-4-1:

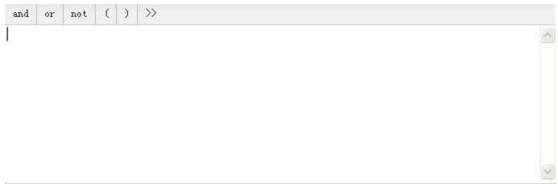

Figure 1-4-1 Logic search box

- Search Examples:
- a、agent: Li Enqing; address: Ji Lin province; name includes: "red ginseng": please enter: Li Enqing/AGT and Ji Lin province/AR and red ginseng%/TI , among which "/AGT" 、 "/AR" 、 "/TI" stand for "agent" "address" "name" respectively: you can insert by clicking button at the top right corner of logic search box. Logic operators such as "and" can be input directly (half-angle in English) or inserted by button clicking. (Note: blank space must be left in the front and back of the logic operators!)
- b. If the patent title includes "car" and "carburetor" whose order cannot be determined, please enter: (car and carburetor)/TI. The bracket can be input directly or inserted by button clicking.
- c.If the patent abstract includes "data" or "information", please enter: (data or information)/AB
- d. If the patent inventor's surname is Wang and agent's surname is Zhang, please enter: Wang/IN and Zhang/AGT
- e. If the application number or publication number includes 254, please enter: %254/AN or %254/PNM
- f. If the application number or publication number is a certain month, 25, 1990, please enter: 1990..25/AP or 1990..25/PD

- g. If the applicant's surname is Liu and he or she lives in Shanghai or Guangzhou, please enter:
  Liu/PA and (Shanghai or Guangzhou)/AR
- h, If the application date is from 1997.2 to 1999.5, please enter: (1997.2 to 1999.5)/AD
- Moreover, for Chinese patents, please click and or not ( ) >> to find more logic operators. eg. Figure 1-4-2:
  - and or not ( ) xor adj equ/10 xor/10 pre/10 <<
    - Figure1-4-2 logic operators
- . xor (logic xor) eg. If the patent is searched in the abstract by the keyword "variable speed" or "equipment" while the two cannot be included at the same time, please enter: (variable speed xor equipment)/AB, or: (variable speed or equipment)/AB not (variable speed and equipment)/AB
- . adj (adjacent with a certain order) eg. If the patent is searched in the abstract by the keywords "variable speed" and "equipment" with "variable speed" ahead, please enter: (variable speed adj equipment)/AB
- equ/n (The two are separated by n words, with a certain order(default distance of 10 words))
   eg. If the patent is searched in the abstract by the keywords "method" and "equipment" with "method" ahead and the distance of the two is 10 words, please enter: (method equ/10 equipment)/AB
- . xor/n (The two cannot be found within n words at the same time(default distance of 10 words))
  eg. If the patent is searched in the abstract by the keywords "method" and "equipment" with
  "method" ahead and the two cannot be found within 10 words at the same time, please enter:
  (method xor/10 equipment)/AB
- . pre/n (The maximum distance of the two is n words, with a certain order(efault distance of 10 words))) eg. If the patent is searched in the abstract by the keywords "method" and "equipment" with "method" ahead and the maximum distance of the two is 10 words, please enter: (method pre/10 equipment)/AB

# 5. Overview Interface

 Click the search button, the overview interface of search results such as Figure 1-5-1 will be displayed:

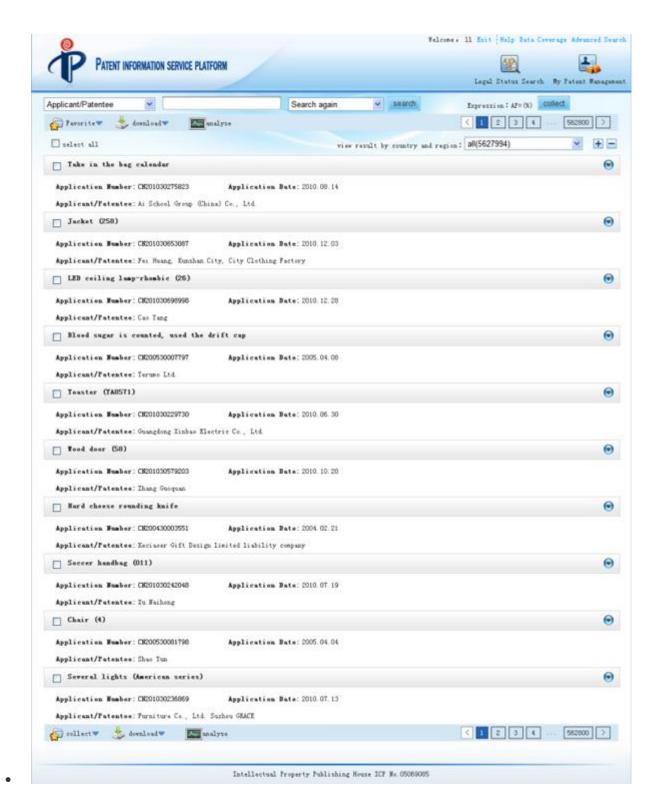

• Figure 1-5-1 overview interface of search results

## Option Specification:

ullet Statistic analysis: analyze the patent in search results and show the results. See charpter

 ${\bf 5}$  for detailed analysis system.

- Regular warning: save the searched expression and follow the corresponding new patent of the expression.
- Active index warning: conduct active index warning of search results and show the results.

  See charpter 6 for details.
- Warning degree analysis: conduct advanced warning analysis of patent. See charpter 6 for details.
- Automatic translation: translate the overview results from E to C and show the translation.
- Search within results: limit the field and reduce search range (select from the initiative search results).
- eg. if you want to search the patents whose "applicant/patentee" is "Fuji film", please click "Search within results" and enter "Fuji film" into the "applicant/patentee" blank for the second search. Here are the results:

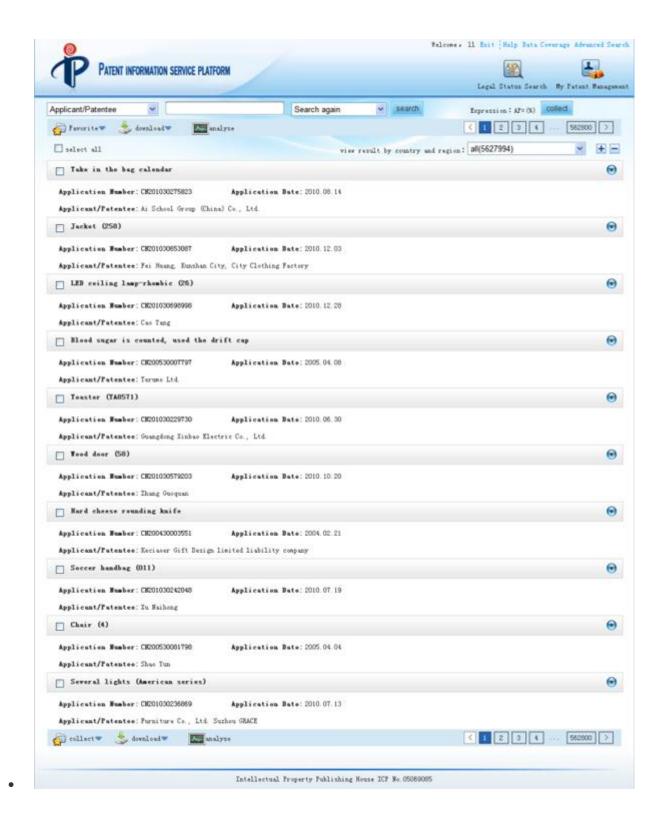

- Figure 1-5-2 results of Search within results
- Filtered search: the search results will be excluded from next search after being clicked.
- eg.: search the patents whose name includes "digital camera", click "filtered search" on the basis of the search results, and enter "light source" in the title blank, the results

of the seocnd search are the patents whose title includes "light source" but no "digital camera".

• Collect: select the record you want to collect in overview interface and click "collect" button, , the selected patent will be automatically collected into users' Favorites. See My Favorite List in "my patent management->my Favorite management->my patent list".

## 6. Detail Interface

• Patent detail interface: click the application number of the patent in search results and enter the detail interface, eg. Figure 1-6-1, for the information of bibliographic data, abstract, drawing and main claims.

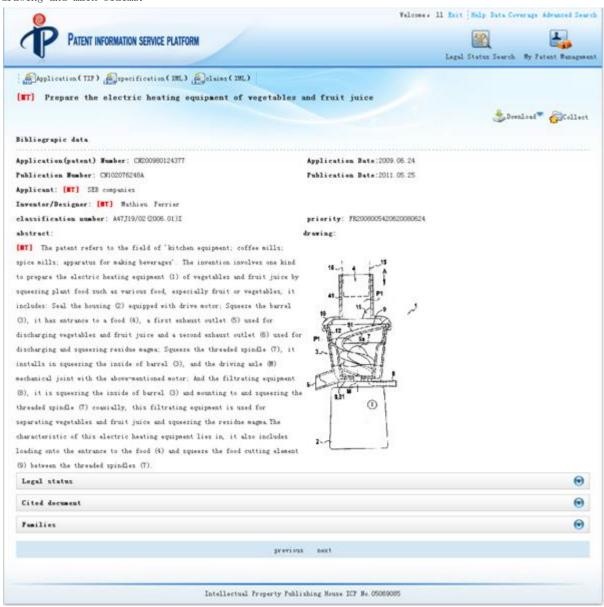

Figure 1-6-1 Detail interface

- Bibliographic data: enter detail interface and the system will automatically display the recorded bibliographic data.
- Legal Status: the detailed legal status of patents will be displayed after being clicked.
- Cited document: display the cited information of patent.
- Automatic abstract: view the automatic indexing abstract of patent.
- Automatic keywords: view the automatic indexing subject terms of patent.
- Similarity search: search the similar patent. Based on their needs, users can select all patents or the patent before or after the current application date.
- Collect the patent: automatically collect the patent into my Favorites. My Favorite list can be found in "my patent management->my Favorite management->my patent list"
- Warning degree analysis: conduct advanced warning degree analysis of patent. See charpter 6 for details.

## 7. Print and Download

## 7.1 Digest Print

• Users enter a patent and then click "print" button to print the digest. eg. Figure 1-7-1 to 1-7-2:

## 计算机系统

申请号: CN200920266297.0 申请日: 2009.11.16

公开(公告)号: CN201540533V 公开(公告)日: 2010.08.04

申请(专利权)人:英业达股份有限公司

分类号: G06F1/28(2006.01)I

## 优先权:

摘要:一种计算机系统,包括基本输入输出系统、南桥芯片、基板管理控制器、以及系统状态指示灯,通过该基本输入输出系统、南桥芯片、基板管理控制器的配合而驱动系统状态指示灯对系统各路电压的上电状态进行显示,且也可通过该系统状态指示灯在各路电压上电完成后进行开机自检的过程中进行异常状态显示,也就是说,该系统状态指示灯可兼用于系统各路电压的上电状态与开机自检的异常状态的指示。因此,通过本实用新型的计算机系统,不需在系统主板上额外加强设备以显示系统各路电压的上电状态是否达到预设要求,因而可节省制造成本且不影响主板布局。

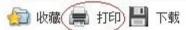

Figure 1-7-1 Print

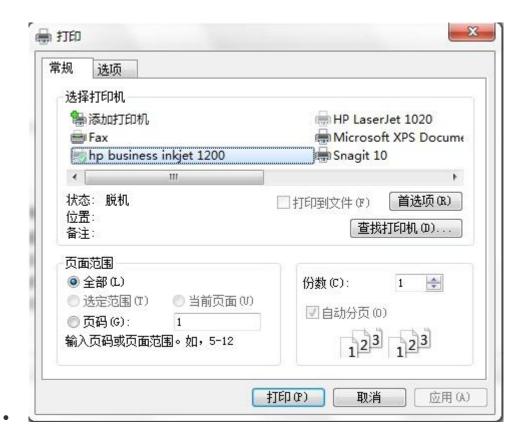

• Figure 1-7-2 print window

# 7.2 Digest Download

• Users enter a patent and then click "download" button to download the digest. eg.Figure1-7-3to1-7-4:

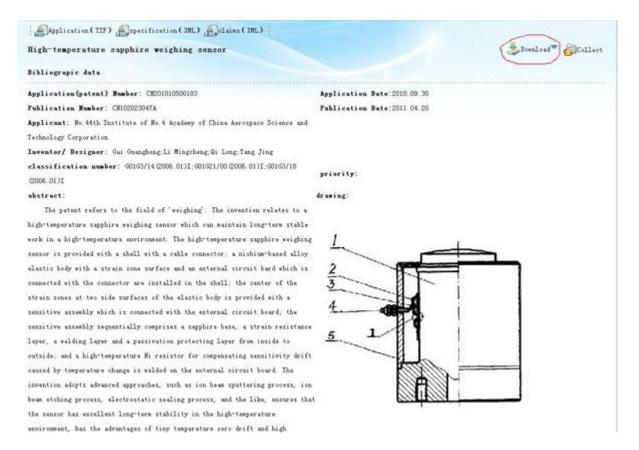

• Figure 1-7-3 download

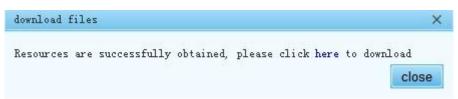

• Figure 1-7-4 download window

### 7.3 Multifunctional Download

• When users enter patent search overview and put mouse on "download" button, the popup download option provides the function of digest selection and download. eg. Figure 1-7-5, select one option to download, see Figure 1-7-4 download window.

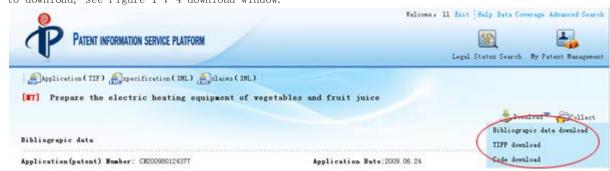

Figure 1-7-5 download option

# China Legal Status Search

• Red indicator is identified as "Legal Status Search of Chinese Patent" in which "application(patent) number", "legal status publication date", "legal status information" can be searched. (Note: Legal status information provided by Legal Status Search is only for reference.)

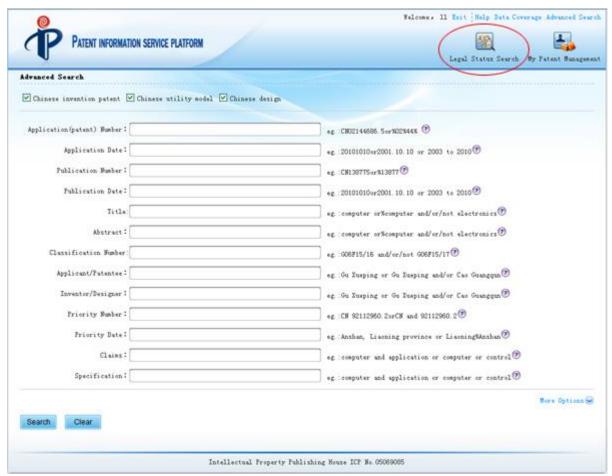

• Figure3-1 Search Interface for Legal Status of Chinese Patent

China Legal Status Search

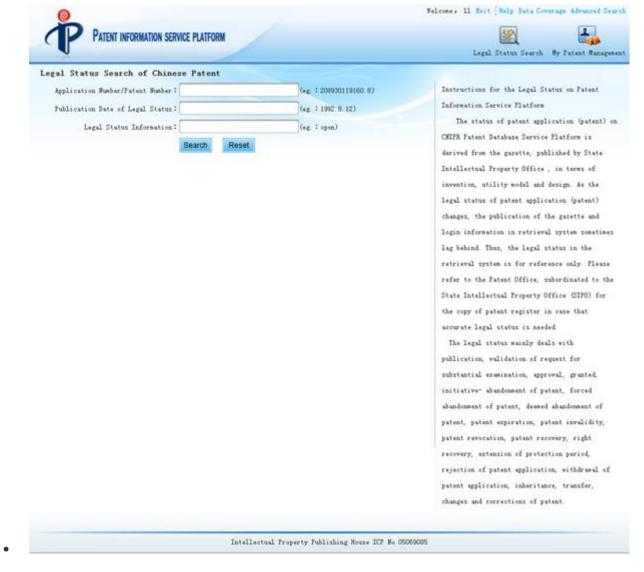

Figure 3-1-1 Search Result Interface for Legal Status of Chinese Patent

## 1, Application(patent) number search

• eg. If the application number is "CN201010500183", the results are as follows:

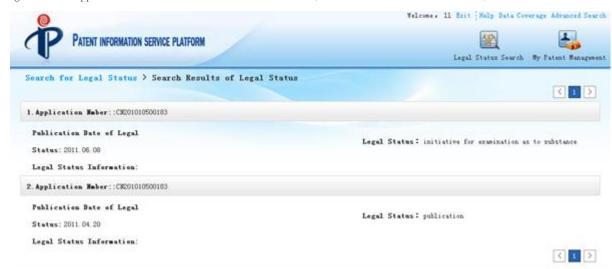

- Figure 3-1-2 Search Interface for Legal Status of Chinese Patent
- 2. Search for Legal Status Publication Date
- ullet eg. If the legal status publication date is "2011.6.8", the results are as follows:

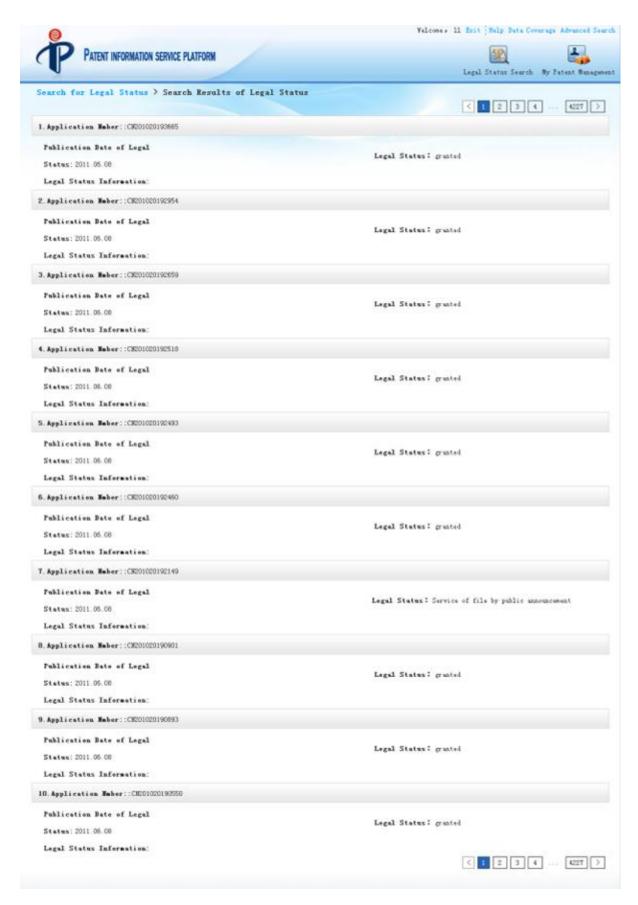

- Figure3-1-3 Search Interface for Legal Status of Chinese Patent
- 3. Search for Legal Status Information

• eg. If the legal status information is "open", the results are as follows:

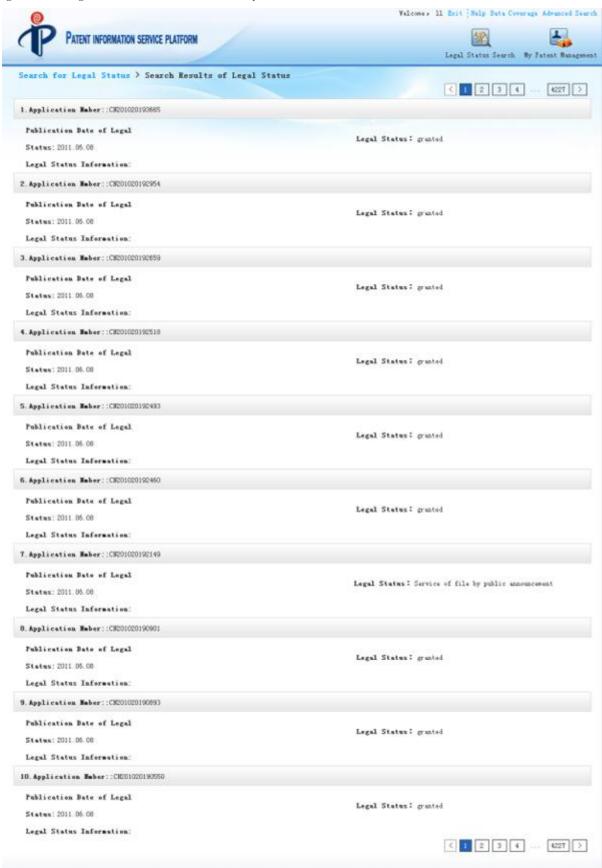

• Figure 3-1-4 Search Interface for Legal Status of Chinese Patent

# Specification for Patent Analysis Module

- Patent information analysis is the process of producing easy-to-understand resluts from patent data in the form of chart after systematical operations. Through the appreciation from patent data to patent information, it can help users to comprehensively and deeply discover the strategic information of patents, promote industrial and technological upgrade, and make patent strategies for enterprise development.
- Analysis results in analysis system are shown in table or graphic mode. Analysis graph has a
  number of display modes. Table 4-1 exhibits the display of diversified graphs and their
  corresponding icons in the interface.

Graph Type Display line graph bar graph pie graph

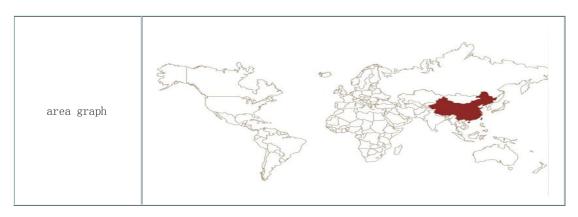

- table4-1 display type of analysis result
- Patent analysis function of the system contains eight categories: [trend analysis], [country analysis], [area analysis], [applicant analysis], [inventor analysis], [technology classification analysis], [Chinese patent analysis], [automatic analysis report]. See table 4-2 for detailed analysis items.

Analysis Analysis Item Analysis Graph Type Application Range Function trend analysis overall trend analysis line graph Chinese patent analysis and foreign patent analysis line graph area analysis area trend analysis foreign patent analysis area composition analysis area graph foreign patent analysis area technology classification bar graph foreign patent composition analysis area applicant composition bar graph foreign patent analysis line graph Chinese patent analysis applicant analysis applicant trend analysis and foreign patent analysis applicant composition pie graph Chinese patent analysis analysis and foreign patent analysis

| Analysis          | Analysis Item                  | Analysis Graph Type | Application Range                          |
|-------------------|--------------------------------|---------------------|--------------------------------------------|
| Function          |                                |                     |                                            |
|                   | applicant area composition     | bar graph           | foreign patent analysis                    |
|                   | applicant technology           | bar graph           | Chinese patent analysis                    |
|                   | classification composition     |                     | and foreign patent                         |
|                   |                                |                     | analysis                                   |
|                   | applicant comprehensive        | none                | Chinese patent analysis                    |
|                   | comparison                     |                     | and foreign patent                         |
|                   |                                |                     | analysis                                   |
|                   | cooperation applicant          | none                | Chinese patent analysis                    |
|                   | analysis                       |                     | and foreign patent                         |
|                   |                                |                     | analysis                                   |
| inventor analysis | inventor trend analysis        | line graph          | Chinese patent analysis                    |
|                   |                                |                     | and foreign patent                         |
|                   |                                |                     | analysis                                   |
|                   | inventor composition           | pie graph           | Chinese patent analysis                    |
|                   | analysis                       |                     | and foreign patent                         |
|                   |                                |                     | analysis                                   |
|                   | inventor technology analysis   | bar graph           | Chinese patent analysis                    |
|                   | cooperation inventor analysis  | none                | Chinese patent analysis                    |
|                   |                                |                     | and foreign patent                         |
|                   |                                |                     | analysis                                   |
| technology        | technology classification      | line graph          | Chinese patent analysis                    |
| classification    | trend analysis                 |                     | and foreign patent                         |
| analysis          |                                |                     | analysis                                   |
|                   | technology classification      | pie graph           | Chinese patent analysis                    |
|                   | composition analysis           |                     | and foreign patent                         |
|                   |                                |                     | analysis                                   |
|                   | technology classification area | bar graph           | foreign patent analysis                    |
|                   | composition                    | 1 1                 |                                            |
|                   | technology classification      | bar graph           | Chinese patent analysis                    |
|                   | applicant composition          |                     | and foreign patent                         |
|                   | tachnology relevancy           | none                | analysis  Chinasa natant analysis          |
|                   | technology relevancy           | none                | Chinese patent analysis and foreign patent |
|                   | analysis                       |                     |                                            |
| Chinese patent    |                                |                     | analysis                                   |
| analysis          | patent type                    |                     | Chinese                                    |
|                   | analysis                       |                     | patent analysis                            |
|                   | country                        |                     | Chinese                                    |
|                   | distribution                   |                     | patent analysis                            |

| Analysis                  | Analysis Item     | Analysis Graph Type | Application Range |
|---------------------------|-------------------|---------------------|-------------------|
| Function                  |                   | . \ 1               |                   |
| advanced analysis         | full-text cluster | tree\cluster        | Chinese           |
|                           | analysis          |                     | patent analysis   |
|                           | citation analysis | citation graph      | America           |
|                           |                   |                     | patent analysis   |
| automatic analysis report | overall           | set by system       | Chinese           |
|                           | development       |                     | patent analysis   |
|                           | trend             |                     | and foreign       |
|                           |                   |                     | patent analysis   |
|                           | other patent      | set by system       | Chinese           |
|                           | analysis          |                     | patent analysis   |
|                           |                   |                     | and foreign       |
|                           |                   |                     | patent analysis   |
|                           | patent            | set by system       | Chinese           |
|                           | application area  |                     | patent analysis   |
|                           | analysis          |                     | and foreign       |
|                           |                   |                     | patent analysis   |
|                           | main technology   | set by system       | Chinese           |
|                           | field analysis    |                     | patent analysis   |
|                           |                   |                     | and foreign       |
|                           |                   |                     | patent analysis   |

| Analysis | Analysis Item   | Analysis Graph Type | Application Range |
|----------|-----------------|---------------------|-------------------|
| Function |                 |                     |                   |
|          | main competitor | set by system       | Chinese           |
|          | analysis        |                     | patent analysis   |
|          |                 |                     | and foreign       |
|          |                 |                     | patent analysis   |
|          | main inventor   | set by system       | Chinese           |
|          | analysis        |                     | patent analysis   |
|          |                 |                     | and foreign       |
|          |                 |                     | patent analysis   |

- table4-2 specification for analysis function
- Apart from 【automatic analysis report】, the analysis result page is composed of sections of graph display、detailed report and condition setting. (〖cooperation applicant analysis〗、〖applicant comprehensive comparison〗、〖cooperation inventor analysis〗、〖technology relevancy analysis〗 have no graph display). The sections can be unfolded or hidden through 以起 ▼ icon or 展开 ▲icon on the top right corner of page.

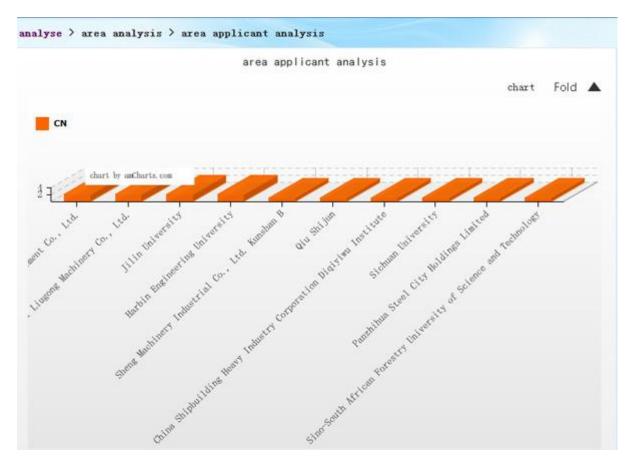

• table4-1 graph display example

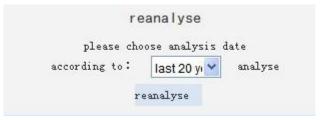

• figure4-2 condition setting example1

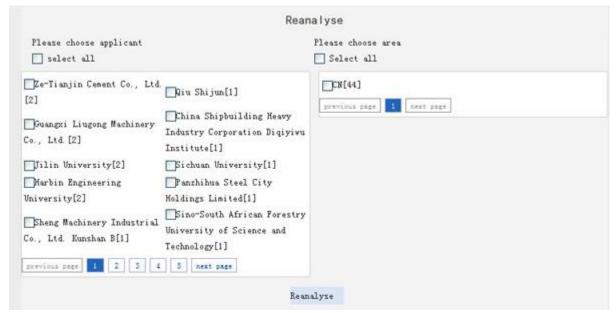

- figure4-3 condition setting example2

# 1. [Overall Trend Analysis]

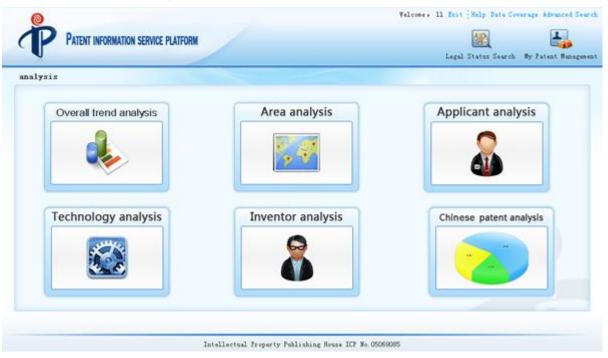

overall trend analysis interface

# 1.1. 【Patent trend analysis】

- Patent trend analysis accumulates patent volume by patent application date or publication date.

  Default figure is the line graph analyzed by application year. (eg. figure4-1-1) .
- vertical axis: patent volume; horizontal axis: year; color: application year/publication year

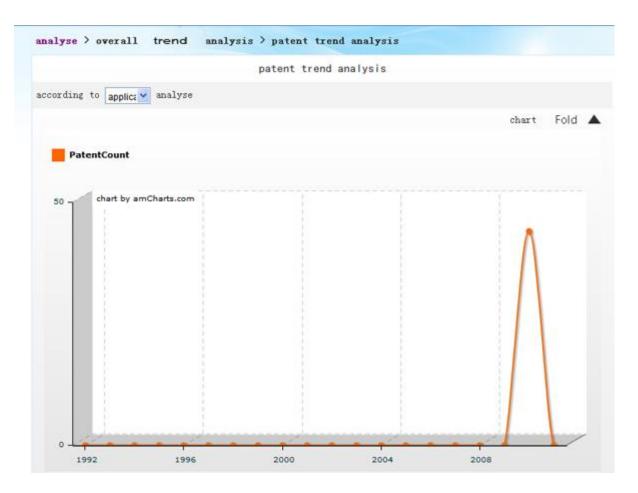

figure4-1-1 overall trend analysis interface

## Operation Introduction:

• • select the option in option box, the analysis graph

and data users need can be generated based on corresponding conditions.. (eg. figure 4-1-2) .

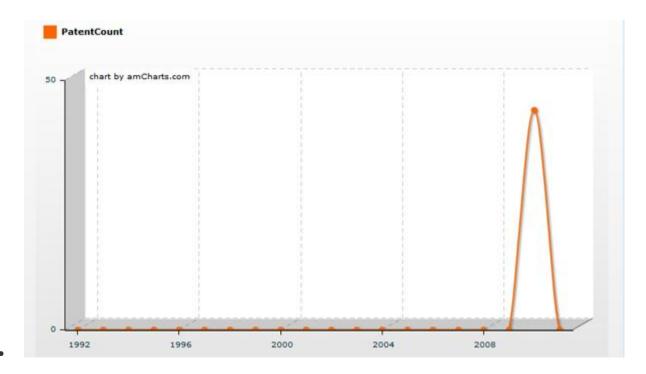

• figure4-1-2 patent trend analysis chart

● •click 展开 ▲link to see analysis result in table.

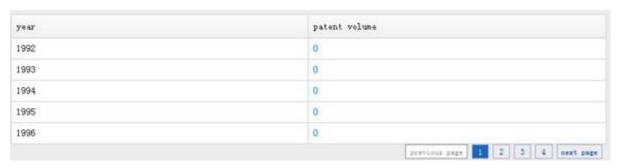

figure4-1-3 trend analysis result in table

● •click 展开 ▲button, users can reset time range for analysis.

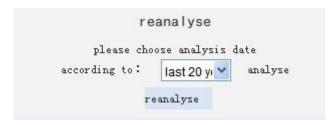

• figure4-1-4 patent trend analysis reset chart

# 2. [Area Analysis]

• Through area analysis, you can get the information of the key areas of industry development, key domain of patent research and development in different areas, technological difference among

areas, competitor(applicant) and inventor of patent technology in different areas. Area analysis includes area distribution, area applicant analysis, area inventor analysis and area technology classification analysis. Area analysis is only applied to Chinese patent.

# 2.1. Area distribution

- operation: in analysis interface, click (area analysis/area distribution) successively
- default figure is pie graph (eg. figure4-2-1)
- color: area

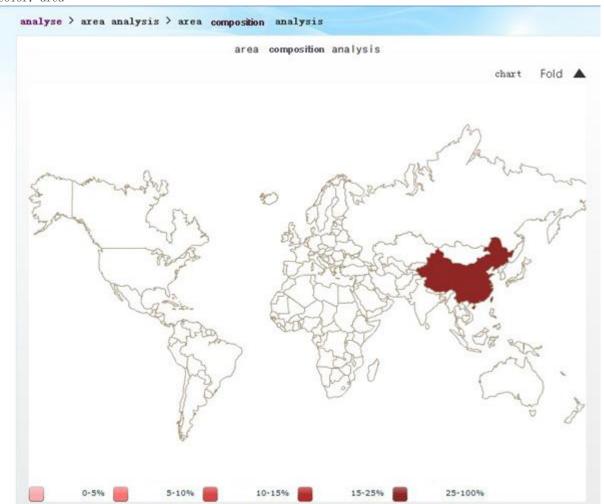

• figure 4-2-larea distribution analysis interface

## operation introduction:

• •click 展开 ▲link to see analysis result table.

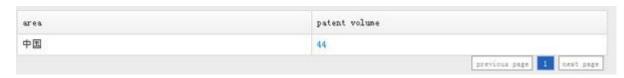

- figure4-4-2 area distribution analysis result table
- •click 展开 ▲button, users can choose "country and region" to analyze again.

|                           | Reanalyse |
|---------------------------|-----------|
| Please choose the area    |           |
| CN(44)                    |           |
| previous page 1 nest page |           |
|                           | reanalyse |

• figure 4-4-2area distribution reset figure 1

## 2.2 Area applicant analysis

- •
- You wll know that key technologies are in the hands of which applicants as well as the applicants'
  technological difference in target areas. It reveals patent application in key technology of
  technological field in the areas under the analyzed industry theme.
- operation: in analysis interface, click [area analysis/area application analysis] successively
- default figure is 3D bar graph (eg. fiure4-2-6) .
- vertical axis: patent volume; horizontal axis: area; color: applicant

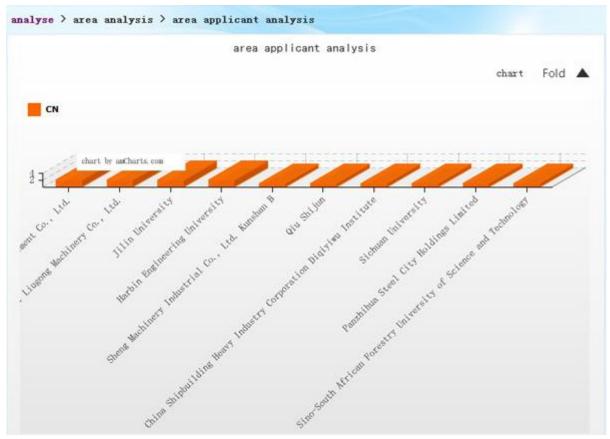

- figure4-2-6area applicant analysis interface
- operation introduction:

• click 展开 ▲link to see analysis result table.

|    | Ze-<br>Tianjin<br>Cenent<br>Co.,<br>Ltd. | Guangri<br>Liugong<br>Machinery<br>Co., Ltd. | Jilin<br>University | Herbin<br>Engineering<br>University | Sheng<br>Machinery<br>Industrial<br>Co., Ltd.<br>Kunshan B | Qiu<br>Shijun | China<br>Shipbuilding<br>Heavy<br>Industry<br>Corporation<br>Diqiyiwu<br>Institute | Sichuan<br>University | Panzhihua<br>Steel<br>City<br>Holdings<br>Limited | Sino-South<br>African<br>Forestry<br>University<br>of Science<br>and<br>Technology |
|----|------------------------------------------|----------------------------------------------|---------------------|-------------------------------------|------------------------------------------------------------|---------------|------------------------------------------------------------------------------------|-----------------------|---------------------------------------------------|------------------------------------------------------------------------------------|
| CH | 2                                        | 2                                            | 2                   | 2                                   | 1                                                          | 1             | 1                                                                                  | 1                     | 1                                                 | 1                                                                                  |

- figure 4-2-7area applicant analysis result table
- click 展开 ▲link, select the "applicant" or "area" that meets users' requirement to analyse again. (eg. figure4-2-8)。default system only displays 10 applicants or areas with largest patent volume.

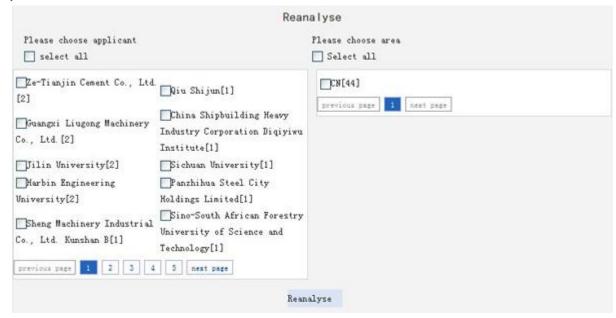

figure4-2-9 area applicant analysis program setting interface (by country)

## 2.3 Area inventor analysis

- The graph displays the area of main inventor. operation: in analysis interface, click [area analysis/area inventor analysis] successively
- default figure is 3D bar graph (eg. figure4-2-10) .
- vertical axis: patent volume; horizontal axis: area; color: applicant

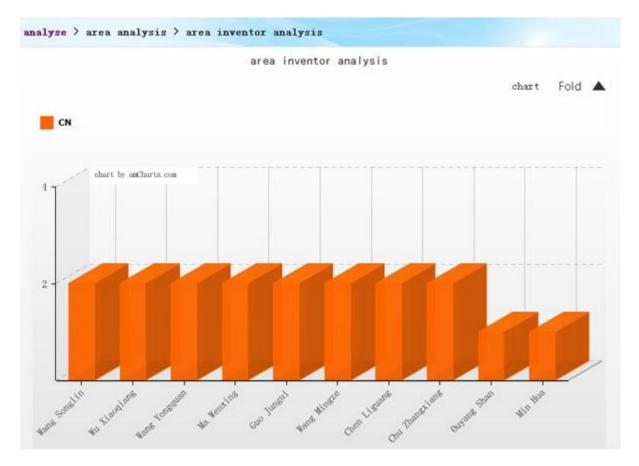

- figure4-2-10area inventor analysis interface
- operation introduction:
- •click 展开 ▲link to see analysis result table.

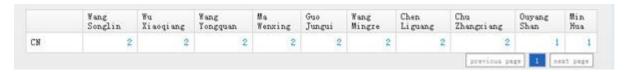

- figure 4-2-11area inventor analysis result table
- •click 展开 ▲link, select the "inventor" or "area" that meets users' requirement to analyse again. (eg. figure4-2-12). Default system only displays 10 inventors or areas with largest patent volume.

|                        |                    | Reanalyse                 |  |
|------------------------|--------------------|---------------------------|--|
| Please choose inventor |                    | Please choose the area    |  |
| Select all             |                    | Select all                |  |
| Wang Songlin[2]        | Wang Mingre[2]     | CN[44]                    |  |
| Wu Xiaoqiang[2]        | Chen Liguang[2]    | previous page 1 next page |  |
| Wang Yongquan[2]       | Chu Zhangxi ang[2] |                           |  |
| Ma Wenning[2]          | Duyang Shan[1]     |                           |  |
| Guo Jungui [2]         | Min Mua[1]         |                           |  |
| previous page 1 2      | 3 4 17 next page   |                           |  |
|                        |                    | Reanalyse                 |  |

• figure4-2-12area inventor analysis reset interface

#### 2.4 Area technology classification analysis

- •
- You will knnw the technology composition and periodic variation in target areas, and key technological facts that generate the variation so as to find the key technology in certain stage. Statistics are made by IPC classification and patent volume of the area.
- operation: in analysis interface, click area analysis/area technology classification analysis successively
- default figure is 3D bar graph (eg.figure4-2-14) .
- vertical axis: patent volume; horizontal axis: area; color: technology classification

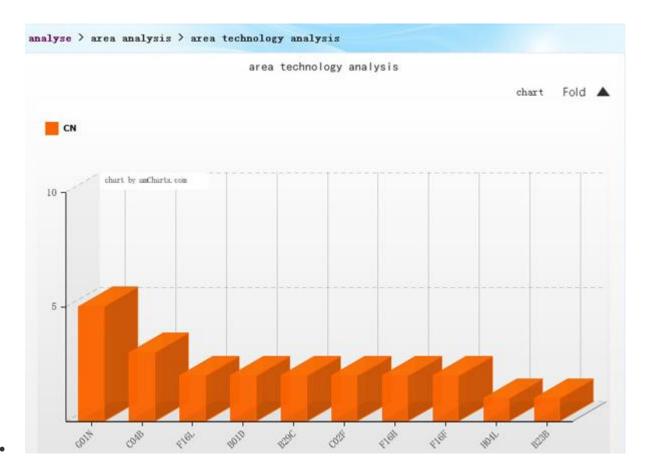

- figure4-2-14area technology classification analysis
- operation introduction:
- •click 展开 ▲link to see analysis result table.

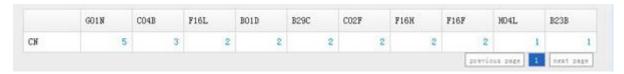

- figure 4-2-15 area technology classification analysis result table
- •click 展开 ▲link, select the "section, category, sub-category, group, sub-group" or "area" that meets users' requirement to analyse again. (eg.figure4-2-3). Default system only displays 10 IPC sub-categories and areas with largest patent volume.

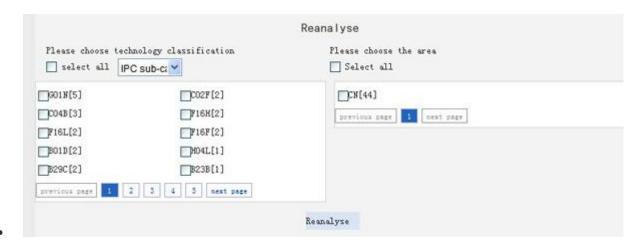

• figure4-2-16 area technology classification analysis reset

# 3. [Applicant Analysis]

Applicant analysis includes: applicant trend analysis, applicant composition analysis, applicant
area analysis, applicant technology classification composition, applicant comprehensive
comparison, cooperative applicant analysis.

#### 3.1 Applicant trend analysis

- You will know the differences of application technology types, technology variation and
  variation period in a certain stage. It reveals patent application in technological field over
  the years and technological variation trend under the current analysis theme.
- operation: in analysis interface, click (applicant analysis/applicant trend analysis)
   successively
- default figure is line graph (eg.figure4-3-1) .
- vertical axis: patent volume; horizontal axis: year; color: applicant

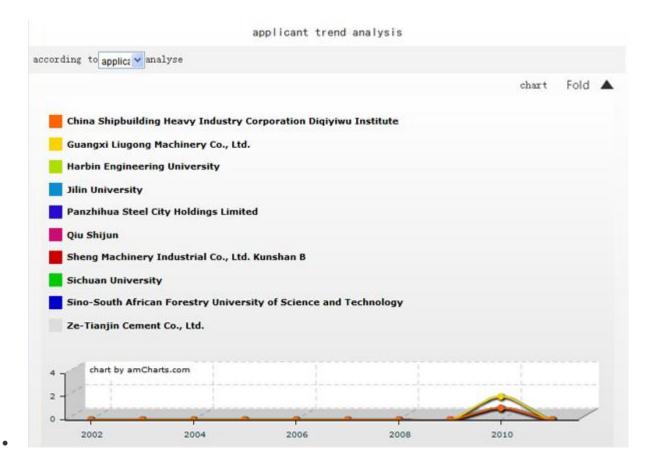

• figure4-3-lapplicant trend analysis interface

operation:

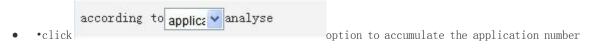

or open patent volume of selected applicants by year.

• •click 展开 ▲link to see analysis result table.

|   |   | 2004        | 2005                    | 2006                          | 2007                            | 2008                         | 2009                                  | 2010                                 | 2011                                                  |
|---|---|-------------|-------------------------|-------------------------------|---------------------------------|------------------------------|---------------------------------------|--------------------------------------|-------------------------------------------------------|
| 0 | 0 | 0           | 0                       | 0                             | 0                               | 0                            | 0                                     | 2                                    | 0                                                     |
| 0 | 0 | 0           | 0                       | 0                             | 0                               | 0                            | 0                                     | 2                                    | (                                                     |
| 0 | 0 | 0           | 0                       | 0                             | 0                               | 0                            | 0                                     | 2                                    | (                                                     |
| 0 | 0 | 0           | 0                       | 0                             | 0                               | 0                            | 0                                     | 2                                    | (                                                     |
| 0 | 0 | 0           | 0                       | 0                             | 0                               | 0                            | 0                                     | 1                                    | (                                                     |
|   | 0 | 0 0 0 0 0 0 | 0 0 0<br>0 0 0<br>0 0 0 | 0 0 0 0<br>0 0 0 0<br>0 0 0 0 | 0 0 0 0 0<br>0 0 0 0<br>0 0 0 0 | 0 0 0 0 0 0 0<br>0 0 0 0 0 0 | 0 0 0 0 0 0 0 0 0 0 0 0 0 0 0 0 0 0 0 | 0 0 0 0 0 0 0 0 0<br>0 0 0 0 0 0 0 0 | 0 0 0 0 0 0 0 0 0 2<br>0 0 0 0 0 0 0 0 0 2<br>0 0 0 0 |

• Figure4-3-2 applicant trend analysis result table

• •click 展开 ▲link, select the "applicant" or "year" that meets users' requirement to analyse again. (eg. figure4-3-3). Default system only displays 10 applicants with largest patent volume.

| Please choose analysis date According to:   last 10 ye Please choose applicant   Select all | 7                                                                   |  |
|---------------------------------------------------------------------------------------------|---------------------------------------------------------------------|--|
| Ze-Tianjin Cement Co., Ltd                                                                  | Qiu Shijun[1]                                                       |  |
| Guangxi Liugong Machinery                                                                   | China Shipbuilding Heavy Industry Corporation Diqiyiwu Institute[1] |  |
| Jilin University[2]                                                                         | Sichuan University[1]                                               |  |
| Harbin Engineering                                                                          | Panzhihua Steel City                                                |  |
| University[2]                                                                               | Holdings Limited[1]                                                 |  |
| Sheng Machinery Industrial                                                                  | Sino-South African Forestry University of Science and Technology[1] |  |
| previous page 1 2 3 4                                                                       | 5 next page                                                         |  |

• Figure4-3-3applicant trend analysis reset

# 3.2 Applicant composition analysis

- You will know the overall competition of applicants. Under the analysed industrial theme, based on the applicants, you will know main applicants in technological field, their capacity of research and development and the importance they attach to patent application.
- operation: in analysis interface, click [applicant analysis/applicant composition analysis] successively
- default figure is pie graph (eg.figure4-3-4) .
- color: applicant

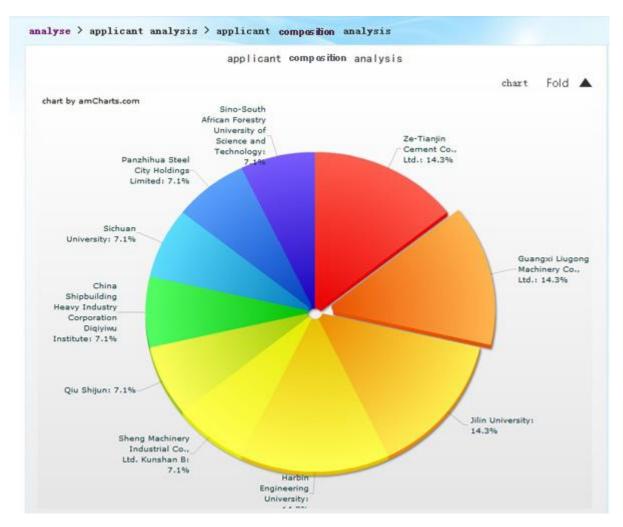

- Figure4-3-4applicant composition analysis interface
- operation introducion:
- •click 展开 ▲link to see analysis result table.

| technology                                                                              | patent volume |
|-----------------------------------------------------------------------------------------|---------------|
| Changzhou off Technology Industrial Co. Ltd.                                            | 1             |
| Muoyikesi because of the limited liability company                                      | 1             |
| South locomotives and rolling stock cars Qi Shuyan<br>Institute of Technology Co., Ltd. | 1             |
| Jiang Huapeng Transformer Co., Ltd.                                                     | 1             |

- Figure 4-3-5 applicant composition analysis result table
- •click 展开 ▲link, select the "applicant" or "year" that meets users' requirement to analyse again. (eg. figure4-3-6). Default system only displays 10 applicants with largest patent volume.

| Please choose analysis date According to:   last 10 ye Please choose applicant   Select all | 7                                                                   |  |
|---------------------------------------------------------------------------------------------|---------------------------------------------------------------------|--|
| Ze-Tianjin Cement Co., Ltd                                                                  | Qiu Shijun[1]                                                       |  |
| Guangxi Liugong Machinery                                                                   | China Shipbuilding Heavy Industry Corporation Diqiyiwu Institute[1] |  |
| Jilin University[2]                                                                         | Sichuan University[1]                                               |  |
| Harbin Engineering                                                                          | Panzhihua Steel City                                                |  |
| University[2]                                                                               | Holdings Limited[1]                                                 |  |
| Sheng Machinery Industrial                                                                  | Sino-South African Forestry University of Science and Technology[1] |  |
| previous page 1 2 3 4                                                                       | 5 next page                                                         |  |

• Figure 4-3-6 applicant composition analysis reset

#### 3.3 Applicant area analysis

- You will know the competition area that applicants pay attention to respectively in industry.

  Under the analysed industrial theme, you will know the emphasis and comparison of application in technological fields, their capacity of research and development and the importance they attach to patent application. Applicant area analysis is only applied to Chinese patent.
- operation: in analysis interface, click [applicant analysis/applicant area analysis] successively
- default figure is bar graph (eg.figure4-3-8).
- vertical axis: patent volume; horizontal axis: area; color: applicant

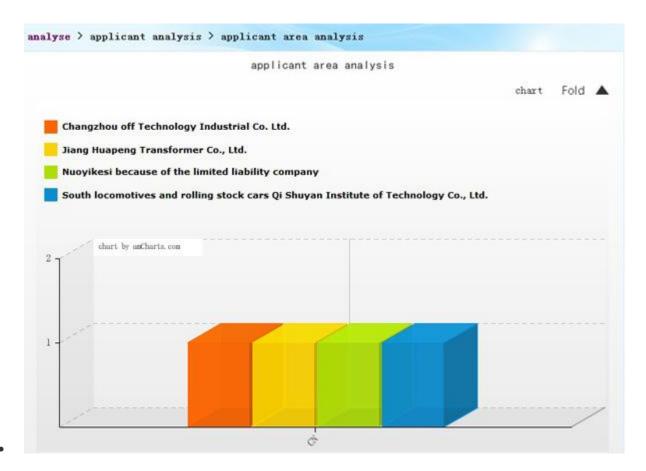

- Figure4-3-8applicant area analysis interface
- operation:
- •click 展开 ▲link to see analysis result table. (eg.figure4-3-9)。

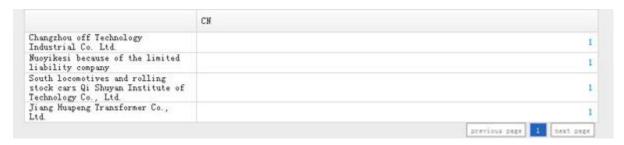

- Figure4-3-9applicant area analysis detailed report
- •click 展开 ▲link, select the "applicant" or "area" that meets users' requirement to analyse again. (eg.figure4-3-10). Default system only displays 10 applicants and areas with largest patent volume.

| Ke                                                                                                    | analyse                            |  |
|----------------------------------------------------------------------------------------------------|------------------------------------|--|
| Please choose applicant    Select all                                                                                                    | Please choose country and province |  |
| Changzhou off Technology Industrial Co. Ltd.[1]  Muoyikesi because of the limited liability company[1]  South locomotives and rolling stock cars Qi Shuyan  Institute of Technology Co., Ltd.[1]  Jiang Huapeng Transformer Co., Ltd.[1] | previous page 1 nest page          |  |

• Figure4-3-10applicant area analysis reset

• If you select "please select country" at the right of applicant area analysis reset interface, Chinese application will be accumulated as a whole instead of individuals.

#### 3.4 Applicant technology classificatin composition

- You wll know that key technologies are in the hands of which applicants as well as the applicants'
  technological differences in target areas. It reveals application in key technology of
  technological fields among areas under the analyzed industry theme.
- operation: in analysis interface, click Capplicant analysis/applicant technology classificatin composition successively
- default figure is bar graph (eg. figure4-3-12) .
- vertical axis: patent volume; horizontal axis: technology classificatin; color: applicant

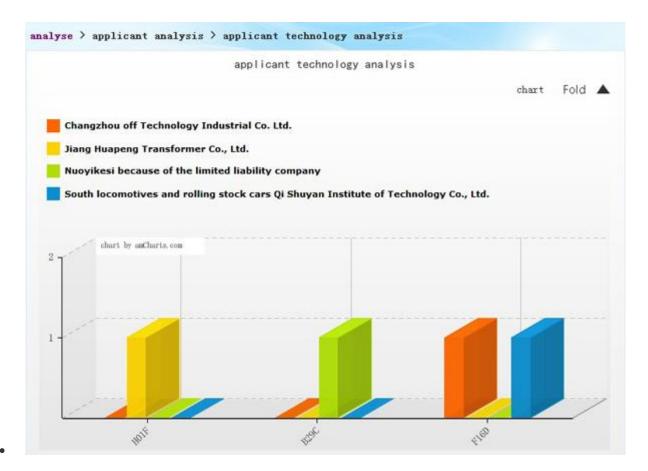

- Figure4-3-12applicant technology classificatin composition interface
- operation:
- •click 展开 ▲button to see analysis table generated in "detailed report" (eg. figure4-3-13)。

|                                                                                            | H01F | B29C | F16D |
|--------------------------------------------------------------------------------------------|------|------|------|
| Changzhou off Technology<br>Industrial Co. Ltd.                                            | 0    | 0    | 1    |
| Muoyikesi because of the limited<br>liability company                                      | 0    | 1    | 0    |
| South locomotives and rolling<br>stock cars Qi Shuyan Institute of<br>Technology Co., Ltd. | 0    | 0    | 1    |
| Jiang Muapeng Transformer Co.,<br>Ltd.                                                     | 1    | 0    | 0    |

- Figure 4-3-13 applicant technology classificatin composition detailed report
- •click 展开 ▲button, select the "applicant" or "technology classificatin" that meets users' requirement to analyse again. (eg.figure4-3-10). Default system only displays 10 applicants and IPC sub-categories with largest patent volume.

|                                                                    | Reanalyse                                                                                                    |
|--------------------------------------------------------------------|----------------------------------------------------------------------------------------------------|
| Please choose technology classification    Select all   IPC Sub-C; | Flease choose applicant                                                                                                    |
| MOIF[1]  B29C[1]  F16D[1]  previous page 1 Acest page              | Changzhou off Technology Industrial Co. Ltd.[1]  Muoyikesi because of the limited liability company[1]  South locomotives and rolling stock cars Qi Shuyan  Institute of Technology Co., Ltd.[1]  Jiang Huapeng Transformer Co., Ltd.[1]  previous page: 1 nest page |

• Figure4-3-14applicant technology classificatin composition reset

#### 3.5 Applicant comprehensive comparison

- You will know key applicant's technological cooperators, analyse their relationship, compare
  the importance of cooperators and get to know technological cooperation fields. It reveals
  cooperative patent application under the analysed industrial theme.
- operation: in analysis interface, click applicant analysis/applicant comprehensive comparison successively
- default figure is table (eg.figure4-3-15) .

|                                                                                            | аррттос | ine compre       | ehensive comparis                    |        |                                          | t's research and |  |  |
|--------------------------------------------------------------------------------------------|---------|------------------|--------------------------------------|--------|------------------------------------------|------------------|--|--|
| applicant                                                                                  |         | patent<br>volume | percentage of<br>Japanese patent and | active | development capacity<br>inventor average |                  |  |  |
|                                                                                            |         |                  | specials                             | period |                                          |                  |  |  |
| Changzhou off Technology<br>Industrial Co. Ltd.                                            | CN[1]   | 1                | 0.3333333333333333                   | 1      | 5                                        | 1                |  |  |
| Musyikesi because of the limited<br>liability company                                      | CN[1]   | 1                | 0.333333333333333                    | 1      | 0                                        | 1                |  |  |
| South locomotives and rolling<br>stock cars Qi Shuyan Institute of<br>Sechnology Co., Ltd. | CN[1]   | 1                | 0.333333333333333                    | 1      | 5                                        | 1                |  |  |
| Jiang Huapeng Transformer Co.,<br>Ltd.                                                     | CN[1]   | 1                | 0.3333333333333333                   | 1      | 2                                        | 1                |  |  |

- Figure4-3-15applicant comprehensive comparison interface
- operation:
- •click 展开 ▲link, select the "applicant" that meets users' requirement to analyse again.

  (eg.figure4-3-16). Default system only displays 10 applicants with largest patent volume

|                                                                                             | Reana                                                               | lyse |
|---------------------------------------------------------------------------------------------|---------------------------------------------------------------------|------|
| Please choose analysis date According to:   last 10 y  Please choose applicant   Select all | <b>T</b>                                                            |      |
| Ze-Tianjin Cement Co., Ltd.<br>[2]                                                          | Qiu Shijun[1]                                                       |      |
| Guangxi Liugong Machinery                                                                   | China Shipbuilding Heavy Industry Corporation Digiyiwu Institute[1] |      |
| Jilin University[2]                                                                         | Sichuan University[1]                                               |      |
| ─Marbin Engineering<br>University[2]                                                        | Panzhihua Steel City<br>Holdings Limited[1]                         |      |
| Sheng Machinery Industrial Co., Ltd. Kunshan B[1]                                           | Sino-South African Forestry University of Science and Technology[1] |      |
| previous page 1 2 3 4                                                                       | 5 next page                                                         |      |

- Figure 4-3-16 applicant comprehensive comparison reset interface
- The detailed report checks the research and development capacity of cooperative applicants in terms of applicant's patent volume, cooperative patent volume, cooperator number and main cooperator and frequency.

## 3.6 Cooperative applicant analysis

•

- You will know key applicant's technological cooperator, analyse their relationship, compare
  the importance of cooperators and know technological cooperation field. It reveals cooperative
  patent application under the analysed industrial theme.
- operation: in analysis interface, click [applicant analysis/cooperative applicant analysis] successively
- default figure is table (eg.figure4-3-17) .

|                                                                                            | app I  | icant coope      | ration an  | alysis                                                                                     |                          |
|--------------------------------------------------------------------------------------------|--------|------------------|------------|--------------------------------------------------------------------------------------------|--------------------------|
| applicant                                                                                  | patent | cooperative      | cooperator | statistics of main cooperator and                                                          | l frequency              |
|                                                                                            | volume | patent<br>volume | amount     | cooperator                                                                                 | cooperation<br>frequency |
| Changzhou off Technology<br>Industrial Co. Ltd.                                            | 1      | 1                | 10         | South locomotives and rolling<br>stock cars Qi Shuyan Institute of<br>Technology Co., Ltd. | 1                        |
| South locomotives and rolling<br>stock cars Qi Shuyan Institute of<br>Technology Co., Ltd. | 1      | 1                | 1          | Changzhou off Technology<br>Industrial Co. Ltd.                                            | 1                        |

• Figure 4-3-17 cooperative applicant analysis interface

- operation:
- click 展开 ▲link, select the "applicant" that meets users' requirement to analyse again.
   (eg. figure4-3-18) . Default system only displays 10 applicants with largest cooperative patent volum.

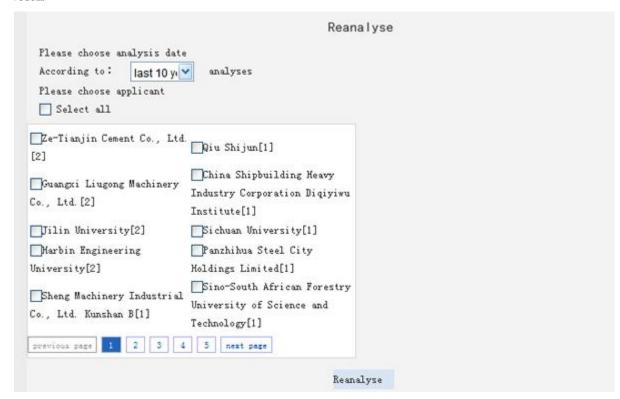

• Figure4-3-18cooperative applicant analysis reset interface

# 4. [Inventor Analysis]

- Inventor is the source of technology. It is of great significance for the enterprises especially technological cooperation to know the inventors. A number of related technologies often derive around a core technology. These technologies, which have nothing to do with the core technology superficially, will actually support the efficiency of core technology. All kinds of technologies are often related through the inventors.
- Inventor analysis includes: inventor trend analysis, inventor composition analysis, inventor area analysis, inventor technology analysis, inventor cooperation analysis.

#### 4.1 Inventor trend analysis

• You will know the inventors in different stages. It reveals the patent invention over the years of different inventors in this technological field under the analysed theme.

- operation: operation
- default figure is line graph (eg. figure4-4-1) .
- vertical axis: patent volume; horizontal axis: year; color: inventor /li>

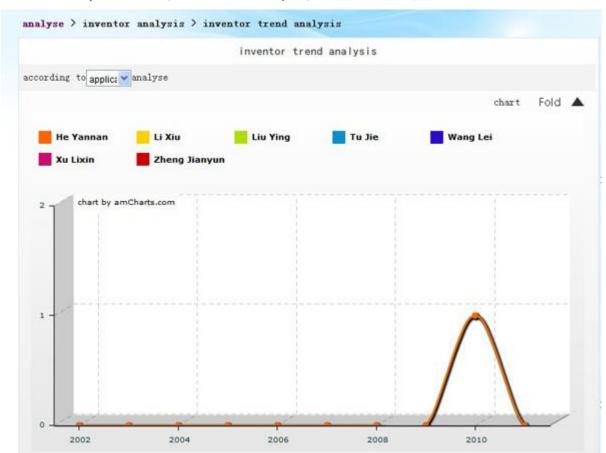

figure4-4-linventor trend analysis interface

- operation:
- •click according to applics analyse option to analyse by patent application or publication date.
- •click 展开 ▲button to form the analysis figure in "detailed report" (eg. figure4-4-2)。

|           | 2002 | 2003 | 2004 | 2005 | 2006 | 2007 | 2008 | 2009 | 2010 | 2011 |
|-----------|------|------|------|------|------|------|------|------|------|------|
| Yang Lei  | 0    | 0    | 0    | 0    | 0    | 0    | 0    | 0    | 1    | 0    |
| Iu Lixin  | 0    | 0    | 0    | 0    | 0    | 0    | 0    | 0    | 1    | 0    |
| Li Xiu    | 0    | 0    | 0    | 0    | 0    | 0    | 0    | 0    | 1    | 9    |
| Tu Jie    | 0    | 0    | 0    | 0    | 0    | 0    | 0    | 0    | 1    | 0    |
| He Yannan | 0    | 0    | 0    | 0    | 0    | 0    | 0    | 0    | 1    | 0    |

• figure4-4-2applicant trend analysis detailed report

• •click 展开 ▲button, select the "inventor" and "start-stop year" that meets users' requirement to analyse again. (eg. figure4-4-3). Default system only displays 10 inventors with largest patent volume.

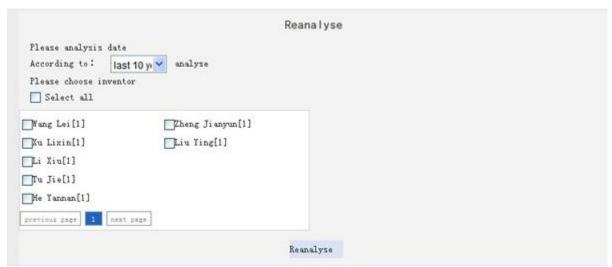

• figure4-4-3inventor trend analysis reset

#### 4.2 Inventor composition analysis

- You will know the overall situation of the inventors. Based on the inventor, you will know the main inventors in this technological field under the analysed theme.
- operation: in analysis interface, click [inventor analysis/inventor composition analysis] successively
- default figure is pie graph (eg. figure4-4-4) .
- color: inventor

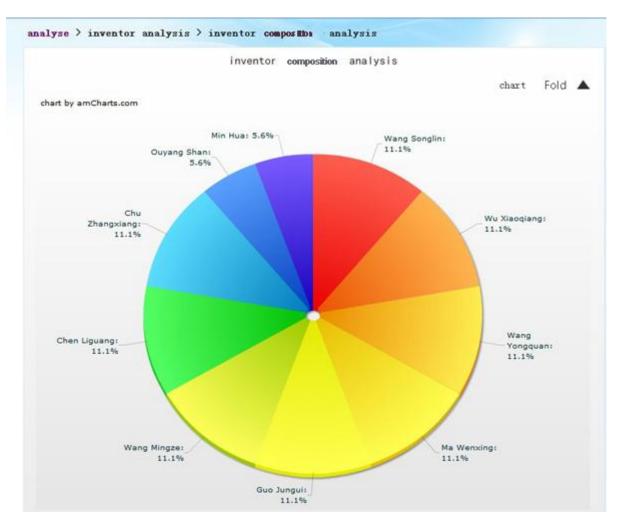

- figure4-4-4inventor composition analysis interface
- operation:
- •click 展开 ▲button to form the analysis figure in "detailed report" (eg. figure4-4-5)。

| technology    | patent volume |
|---------------|---------------|
| Yang Songlin  | 2             |
| Yu Xiaoqiang  | 2             |
| Yang Yongquan | 2             |
| Ma Yenzing    | 2             |
| Guo Jungui    | 2             |

- figure4-4-5inventor composition analysis result table
- •click 展开 ▲button, select the "inventor" meets users' requirement to analyse again.

  (eg.figure4-4-6).Default system only displays 10 inventors with largest invention patent volume.

|                        |                    | Reanalyse |  |
|------------------------|--------------------|-----------|--|
| Please choose inventor |                    |           |  |
| Select all             |                    |           |  |
| Wang Songlin[2]        | Wang Mingre[2]     |           |  |
| □Wu Xiaoqiang[2]       | Chen Liguang[2]    |           |  |
| Wang Yongquan[2]       | Chu Zhangri ang[2] |           |  |
| Ma Wenxing(2)          | Ouyang Shan[1]     |           |  |
| □Guo Jungui [2]        | Min Hua[1]         |           |  |
| previous page 1 2 3    | 4 [17] next page   |           |  |
|                        |                    |           |  |
|                        |                    | Reanalyse |  |

• figure4-4-6inventor trend analysis reset

## 4.3 Inventor area analysis

•

- You will know the main area of the inventors. it reveals the application of different inventors
  in different areas under the analysed theme.
- operation: in analysis interface, click [inventor analysis/inventor area analysis] successively
- default figure is 3D bar graph. (eg. figure4-4-8).
- vertical axis: patent volume; horizontal axis: area; color: inventor

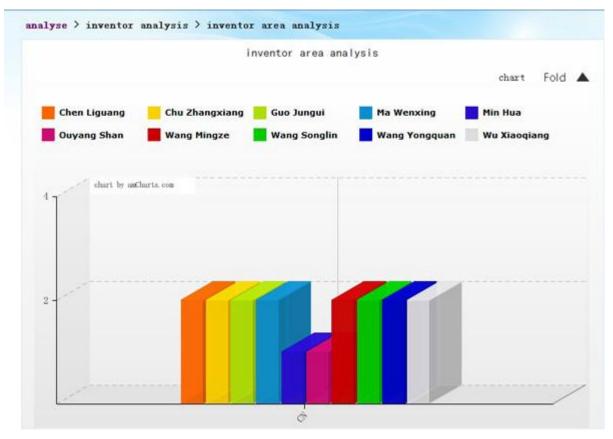

figure4-4-8inventor area analysis interface

- operation:
- •click 展开 ▲button to form the analysis table in "detailed report" (eg. figure4-4-9)。

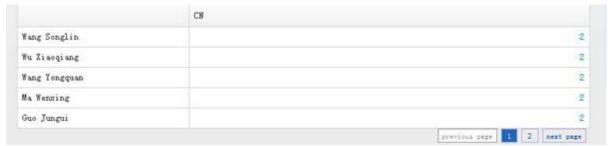

- figure4-4-9inventor area analysis detailed report
- •click 展开 ▲button, select the "inventor" and "area" that meets users' requirement to analyse again. (eg.figure4-4-10). Default system only displays 10 inventors and areas with largest patent volume.

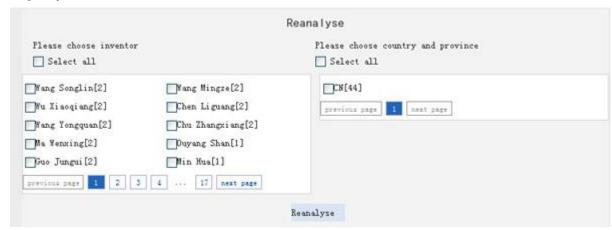

• figure4-4-10inventor area analysis reset

#### 4.4 Inventor technology analysis

 You will know the key technological field of inventors as well as the patent development in the field.

- operation: in analysis interface, click [inventor analysis/inventor technology analysis] successively
- default figure is 3D bar graph (eg. figure4-4-12) .
- vertical axis: patent volume; horizontal axis: technology classification; color: inventor

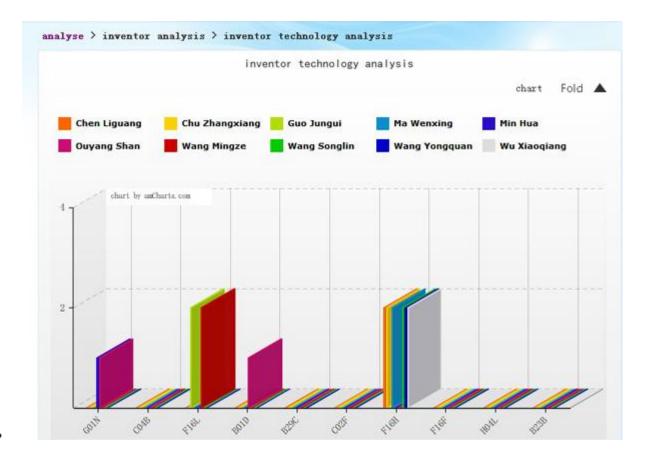

• figure4-4-12cooperative inventor interface

• operation:

• •click 展开▲button to form the analysis table in "detailed report" (eg. figure4-4-13) 。

|               | G01N | C04B | F16L | BO1D | B29C | C02F | F16H    | F16F   | HO4L | B23B      |
|---------------|------|------|------|------|------|------|---------|--------|------|-----------|
| Wang Songlin  | 0    | 0    | 0    | 0    | 0    | 0    | 2       | 0      | 0    | 0         |
| Wu Xiaoqiang  | 0    | 0    | 0    | 0    | 0    | 0    | 2       | 0      | 0    | 0         |
| Wang Yongquan | 0    | 0    | 0    | .0   | 0    | 0    | 2       | 0      | 0    | 0         |
| Ma Wenting    | 0    | 0    | 0    | 0    | 0    | 0    | 2       | 0      | 0    | 0         |
| Guo Jungui    | 0    | 0    | 2    | 0    | .0   | 0    | 0       | 0      | 0    | - 0       |
|               |      |      |      |      |      |      | previou | a page | 2 2  | next page |

• figure4-4-13inventor technology analysis detailed report

• •click 展开 ▲button, select the "inventor" and "technology classification" that meets users' requirement to analyse again. (eg. figure4-4-14). Default system only displays 10 inventors and technology classification with largest patent volume.

|                   | nology classification<br>PC sub-c: | Please choose inventor  Select all |                    |
|-------------------|------------------------------------|------------------------------------|--------------------|
| G01N[5]           | CO2F[2]                            | Wang Songlin[2]                    | Wang Mingre[2]     |
| C04B[3]           | F16H[2]                            | Wu Niaoqiang[2]                    | Chen Liguang[2]    |
| F16L[2]           | F16F(2)                            | Wang Yongquan[2]                   | Chu Zhangxi ang[2] |
| B01D[2]           | MD4L[1]                            | Ma Wenning[2]                      | _Ouyang Shan[1]    |
| B29C[2]           | □B23B[1]                           | Guo Jungui [2]                     | Min Hua[1]         |
| pravious page 1 : | 3 4 5 next page                    | previous page 2 2                  | 4 17 next page     |

• figure4-4-14inventor technology analysis reset

## 4.5 Invention cooperator analysis

- You will know the main technological cooperator of the inventors and main technological field.
- operation: in analysis interface, click (inventor analysis/inventor ccoperation analysis) successively
- default figure is table (eg. figure4-4-15) .

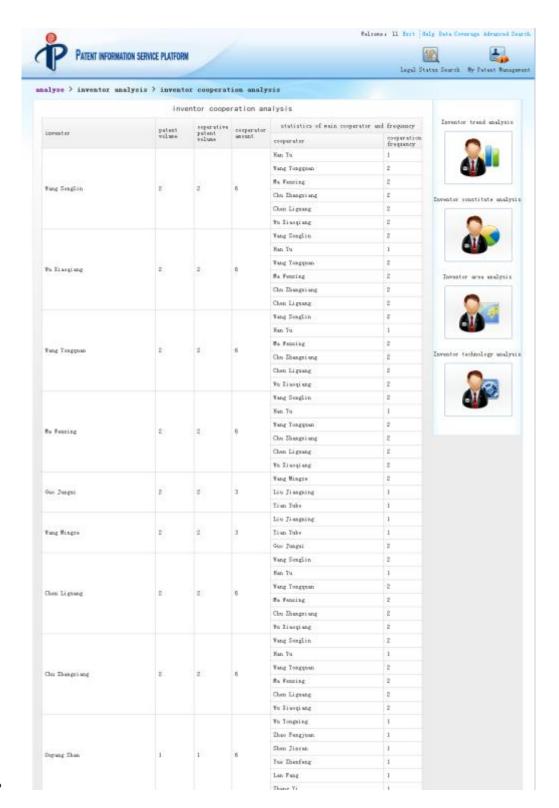

• figure4-4-15invention cooperator interface

- operation:
- •click 展开 ▲button, select the "inventor" and "technology classification" that meets users' requirement to analyse again. (eg. figure4-4-13). Default system only displays 10 inventors with largest patent volume.

|                                    |                  | Reanalyse | e |
|------------------------------------|------------------|-----------|---|
| Please choose inventor  Select all |                  |           |   |
| Yang Lei[1]                        | Zheng Jisnyun[1] |           |   |
| Mu Lizin[1]                        | Liu Ying[1]      |           |   |
| Li Xiu[1]                          |                  |           |   |
| Tu Jie[1]                          |                  |           |   |
| He Yannan[1]                       |                  |           |   |
| previous page 1 next page          |                  |           |   |
|                                    |                  |           |   |
|                                    |                  | Reanalyse |   |

• figure4-4-16invention cooperator reset interface

# 5. [Technology Analysis]

- The enterprises, before involving in market competition of product and technology, have to know technical development trend and the factors influencing the trend. They also have to know the differences of different factors in different areas and the differences of source inventors. It will help the enterprises to know the technological environment of competition and enhance the purpose of technical innovation to analyse the development and trend of product and technology.
- Technology analysis includes: technology trend analysis, technology classification composition analysis, technology classification area analysis, technology classification applicant composition, technology relevancy analysis, technology classification area composition.

# 5.1 Technology trend analysis

- You will know the variation course and period in target technological fields and full description
  of the variation course in the technological fields in a certain stage. It reveals the application
  over the years in different technological fields under the analysed theme.
- in analysis interface, click [technology classification analysis/technology classification trend analysis] successively
- default figure is line graph (eg.figure4-5-1) .
- vertical axis: patent volume; horizontal axis: year; color: technology classification

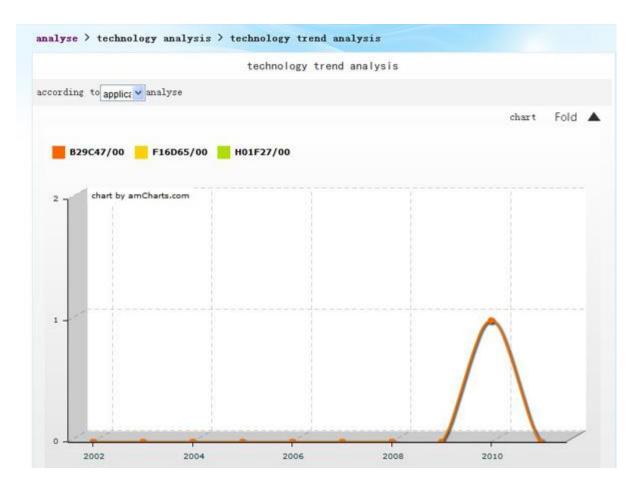

• figure4-5-1technology trend analysis interface

• operation:

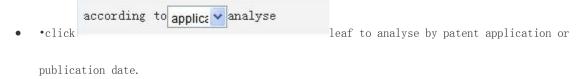

• •click 展开 ▲在 button to form the analysis table in "detailed report" (eg. figure4-5-2)。

|           | 2002 | 2003 | 2004 | 2005 | 2006 | 2007 | 2008 | 2009 | 2010 | 2011 |
|-----------|------|------|------|------|------|------|------|------|------|------|
| B29C47/00 | 0    | 0    | 0    | 0    | 0    | 0    | 0    | 0    | 1    | 0    |
| F16D65/00 | 0    | 0    | 0    | 0    | 0    | 0    | 0    | 0    | 1    | 0    |
| H01F27/00 | 0.   | 0    | 0    | 0    | 0    | 0    | 0    | 0    | . 1  | . 0  |

• figure4-5-2technology trend analysis reset detailed report

• •click 展开 ▲button, select the "technology classification" and "start-stop year" that meets users' requirement to analyse again. (eg. figure4-5-3). Default system only displays 10 IPC sub-categories with largest patent volume.

|                                           | Reanalyse  |
|-------------------------------------------|------------|
| Please choose analysis date According to: | se         |
|                                           |            |
| previous page 1 [next page]               |            |
|                                           | R eanalyse |

• figure4-5-3 technology trend analysis reset

# 5.2 Technology classification composition analysis

- You will know the composition in target technological fields. It reveals the application over the years in different technological fields under the analysed theme.
- operation: in analysis interface, click [technology classification analysis/technology classification composition analysis] successively
- default figure is pie graph (eg.figure4-5-4) .
- color: technology classification

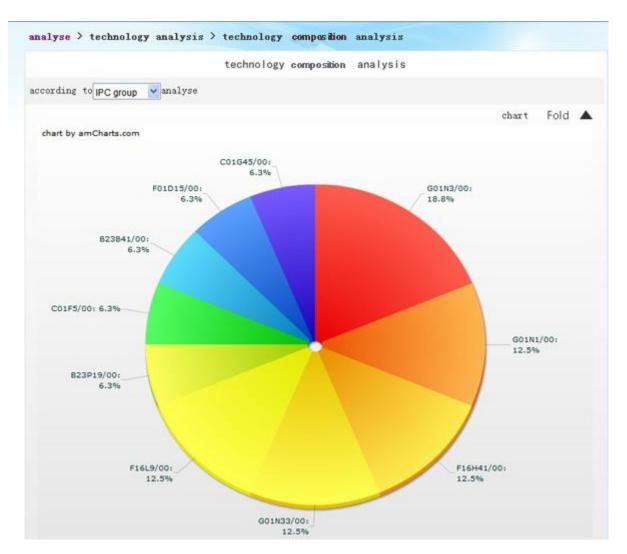

• figure4-5-4technology classification composition analysis interface

•click 展开 📤

| technology | patent volume |
|------------|---------------|
| B29C47/00  | 1             |
| F16D65/00  | 1             |
| H01F27/00  | 1             |

• figure4-5-5technology classification composition analysis detailed report

• •click 展开 ▲button, select the "technology classificationr" that meets users' requirement to analyse again. (eg. figure4-5-6) . Default system only displays 10 IPC sub-categories with largest patent volume.

• figure4-5-6 technology classification composition analysis reset

## 5.3 Technology classification area analysis

- You will know the differences of key technological composition and its variation period in different stages among countries and regions. It reveals the application in different areas in target technological fields under the analysed theme. Technology classification area analysis is only applied to Chinese patent.
- In analysis interface, click technology classification analysis/technology classification area analysis successively
- default figure is 3D bar graph. (eg.figure4-5-8).
- vertical axis: patent volume; horizontal axis: area; color: technology classification

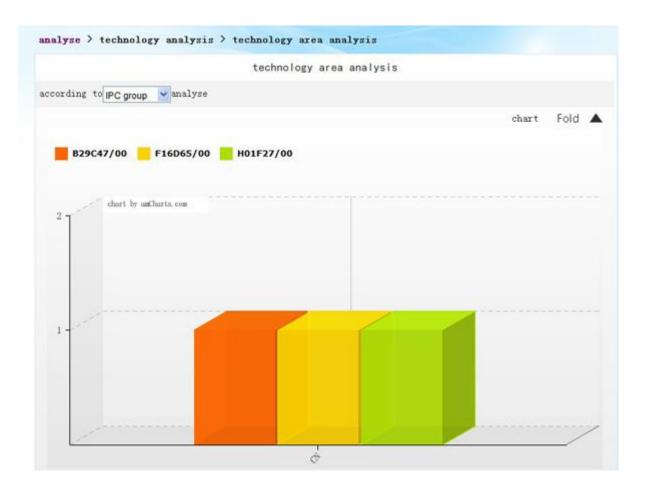

figure4-5-8technology classification area analysis interface

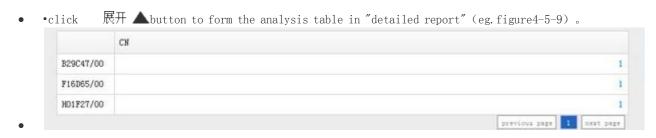

- figure4-5-9technology classification area analysis detailed report
- •click 展开 ▲button, select the "technology classification" or "area" that meets users' requirement to analyse again. (eg. figure4-5-19). Default system only displays 10 IPC sub-categories and areas with largest patent volume.

| Please choose technology classification | Please choose country and province |  |
|-----------------------------------------|------------------------------------|--|
| Select all                              | Select all                         |  |
| B29C47/00[1]                            |                                    |  |
| F16D65/00[1]                            | pravious page 1 heat page          |  |
| ]H01F27/00[1]                           |                                    |  |
| previous page 1   next page             |                                    |  |

• figure4-5-10technology classification area analysis reset

# 5.4 Technology applicant analysis

- you will know the commander of key technologies and difference of detailed technology, key
  technology composition difference and its variation period in different stages among countries
  and regions. It reveals the application of different applicants in target technological fields
  under the analysed theme.
- In analysis interface, click [technology classification analysis/technology applicant analysis] successively
- Default figure is 3D bar graph (eg.figure4-5-12) .
- vertical axis: patent volume; horizontal axis: technology classification; color: applicant

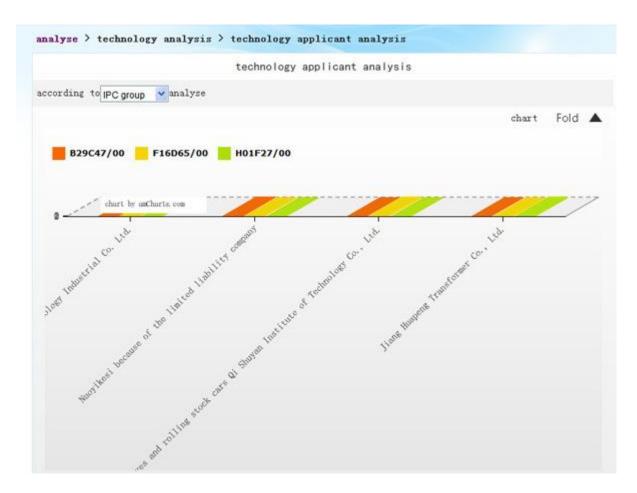

• figure4-5-12technology classification applicant composition interface

• •click 展开 ▲button to form the analysis table in "detailed report" (eg.figure4-5-13)。

|           | Changzhou off<br>Technology Industrial<br>Co. Ltd. | Nuoyikesi because of the<br>limited liability<br>company | South locomotives and rolling stock<br>cars Qi Shuyan Institute of Technology<br>Co., Ltd. | Jiang Huapeng<br>Transformer Co.,<br>Ltd. |
|-----------|----------------------------------------------------|----------------------------------------------------------|--------------------------------------------------------------------------------------------|-------------------------------------------|
| B29C47/00 | 0                                                  | 1                                                        | 0                                                                                          | 0                                         |
| F16D65/00 | 1                                                  | 0                                                        | 1                                                                                          | 0                                         |
| H01F27/00 | 0                                                  | 0                                                        | 0                                                                                          | 1                                         |
|           |                                                    |                                                          | previou                                                                                    | s page I heat p                           |

• figure4-5-13technology classification applicant composition detailed report

• •click 展开 ▲button, select the "technology classification" and "applicant" that meets users' requirement to analyse again. (eg. figure4-5-14). Default system only displays 10 IPC sub-categories and applicants with largest patent volume.

| Rea                                                                                                    | na lyse                                 |
|----------------------------------------------------------------------------------------------------|-----------------------------------------|
| Please choose applicant    Select all                                                                                                    | Please choose technology classification |
| Changzhou off Technology Industrial Co. Ltd [1]  Nuoyikesi because of the limited liability company[1]  South locomotives and rolling stock cars Qi Shuyan  Institute of Technology Co., Ltd.[1]  Jiang Huapeng Transformer Co., Ltd.[1]  previous page 1 next page |                                         |

• figure4-5-14technology classification applicant composition reset

#### 5.5 Technology relevancy analysis

•

- You will know the connection among key technologies and conduct overlapping analysis. It reveals the technological intergration in target technological areas under the analysed theme.
- In analysis interface, click (technology classification analysis/technology relevancy analysis)
   successively
- Default figure is table (eg.figure4-5-15) .

|      |        | technology rel         | evancy analysis                  |                                                         |                       |
|------|--------|------------------------|----------------------------------|---------------------------------------------------------|-----------------------|
| IFC  | patent | patent volume of       | volume of relative<br>technology | statistics of main relative<br>technology and frequency |                       |
| 110  | volume | compounding technology |                                  | relative technology                                     | relative<br>frequency |
| G01W | 5      | 2                      | 2                                | BO1D                                                    | 1                     |
|      |        |                        |                                  | G01M                                                    | 1                     |
| BOID | 2      | 2                      | 2                                | CO2F                                                    | 1                     |
| DOID | 5      | 5                      |                                  | G01N                                                    | 1                     |
| C02F | 2      | 1                      | 1                                | BO1D                                                    | 1                     |
| HO4L | 1      | 1                      | 1                                | НО4В                                                    | 1                     |

• figure4-5-15technology relevancy interface

•

• click 展开 ▲button, select the "technology classificationr" that meets users' requirement to analyse again. (eg.figure4-5-16) . Default system only displays 10 IPC sub-categories with largest compounding technology patent volume.

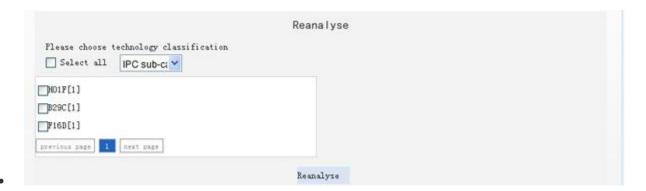

• figure4-5-16 technology relevancy analysis reset

## 5.6 Technology applicant analysis

•

- You will know that the key technologies are in the hands of which applicants as well as their key technology patent application in the technological fields.
- In analysis interface, click [technology classification analysis/technology applicant analysis] successively
- Default figure is 3D bar graph (eg.figure4-5-17) .
- vertical axis: patent volume; horizontal axis: applicant; color: technology classification

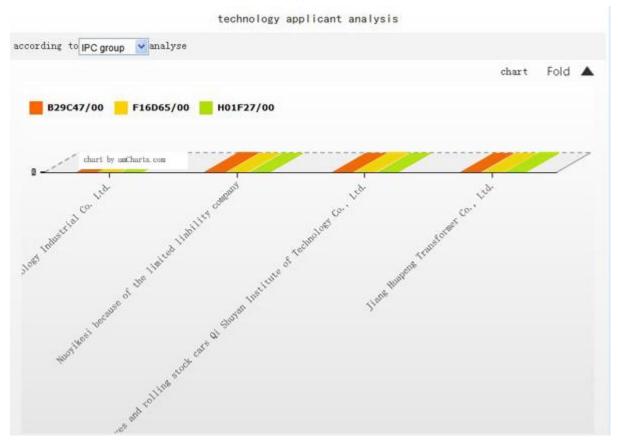

• figure4-5-17 technology applicant analysis interface

• •click 展开 ▲button to form the analysis table in "detailed report" (eg.figure4-5-18)。

|           | Changzhou off<br>Technology Industrial<br>Co. Ltd |   | South locomotives and rolling stock<br>cars Qi Shuyan Institute of Technology<br>Co., Ltd. | Jiang Muspeng<br>Transformer Co.,<br>Ltd. |
|-----------|---------------------------------------------------|---|--------------------------------------------------------------------------------------------|-------------------------------------------|
| B29C47/00 | 0                                                 | 1 | 0                                                                                          | 0                                         |
| F16D65/00 | 1                                                 | 0 | 1                                                                                          | 0                                         |
| H01F27/00 | 0                                                 | 0 | 0                                                                                          | 1                                         |
|           |                                                   |   | previou                                                                                    | a page 1 next page                        |

- figure4-5-18 technology applicant analysis detailed report
- •click 展开 ▲button, select the "technology classification" or "applicant" that meets users' requirement to analyse again. (eg. figure4-5-19). Default system only displays 10 IPC sub-categories and applicants with largest patent volume.

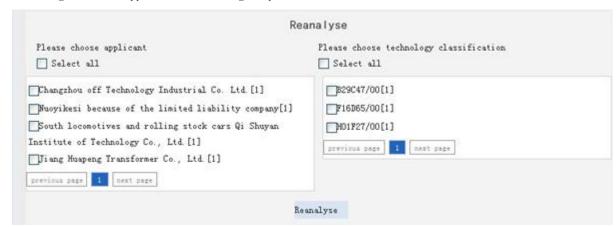

• figure4-5-19 technology applicant analysis reset

# 5.7 Technology inventor analysis

- •
- $\bullet$   $\,$  You will know the key technological fields as well as the inventors in this field.
- In analysis interface, click [technology classification analysis/technology inventor analysis] successively
- Default figure is 3D bar graph (eg.figure4-5-20) .
- vertical axis: patent volume; horizontal axis: inventor; color: technology classification

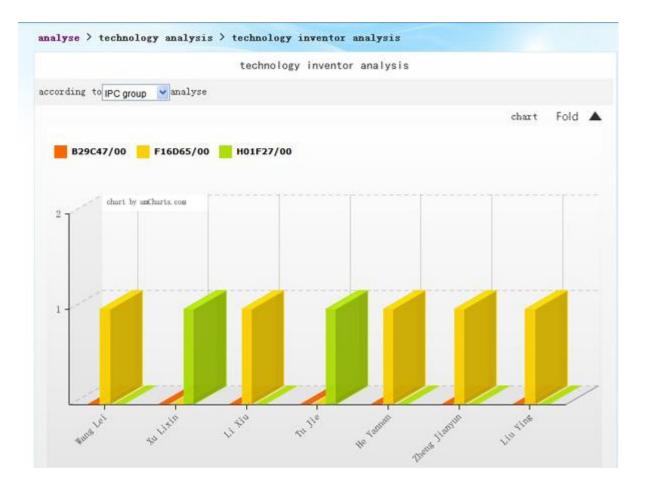

figure4-5-20 technology inventor analysis interface

• •click 展开 ▲button to form the analysis table in "detailed report" (eg.figure4-5-21)。

|           | Wang Lei | Xu Lixin | Li Xiu | Tu Jie | He Yannan | Zheng Ji anyun | Liu Ying |
|-----------|----------|----------|--------|--------|-----------|----------------|----------|
| B29C47/00 | .0       | 0        | 0      | 0      | 0         | 0.             | 0        |
| F16D65/00 | 1        | 0        | 1      | 0      | 1         | 1              | 1        |
| H01F27/00 | .0       | 1        | 0      | 1      | 0         | 0              | 0        |

• figure4-5-21 technology inventor analysis detailed report

• •click 展开 ▲button, select the "technology classification" or "inventor" that meets users' requirement to analyse again. (eg. figure4-5-22). Default system only displays 10 inventors and IPC sub-categories with largest patent volume.

|                        |                    | Reanalyse                               |  |  |
|------------------------|--------------------|-----------------------------------------|--|--|
| Please choose inventor |                    | Please choose technology classification |  |  |
| Select all             |                    | Select all                              |  |  |
| Wang Lei [1]           | [[Zheng Jianyun[1] | B29C47/00[1]                            |  |  |
| Nu Lixin[1]            | Liu Ying[1]        | F16D65/00[1]                            |  |  |
| Li Xiu[1]              |                    | H01F27/00[1]                            |  |  |
| Tu Jie[1]              |                    | previous page 1 next page               |  |  |
| He Tannan[1]           |                    |                                         |  |  |
| previous page 1 heat   | page               |                                         |  |  |

• figure4-5-22 technology inventor analysis reset

# 5. [Chinese patent analysis]

- Chinese patent analysis is the analysis of Chinese patent data.
- Chinese patent analysis includes: country trend analysis, country composition analysis, country technology analysis, country applicant analysis, country inventor analysis.

#### 5.1 Country trend analysis

- You will know the application over the years in China as well as the technological variation trend with a certain period.
- operation: in analysis interface, click [Chinese patent analysis/patent type analysis] successively
- Default figure is line graph (eg.figure4-6-1)
- vertical axis: patent volume; horizontal axis: year

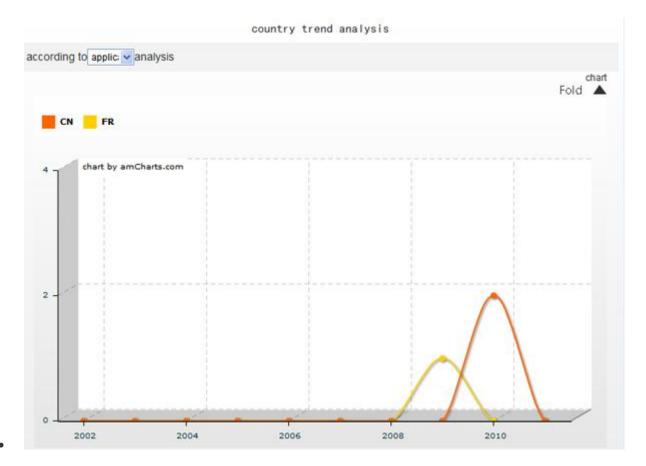

• figure4-6-1 patent type analysis interface

operation:

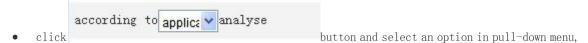

the application volume and publication volume by the year of the selected applicants will be accumulated.

• click 展开 ▲button, the analysis table will be formed in "detailed report". (eg. figure4-6-2)

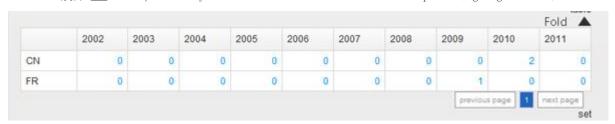

• figure4-6-2 patent type analysis table

• click 展开 ▲ button and select different countries to analyse again. You will only be allowed to select "China" in this section. (eg. figure4-6-3)

|                                                                                                | reanalysis |  |
|------------------------------------------------------------------------------------------------|------------|--|
| Please choose analysis date according to: last 10 y analysis  Please choose country select all |            |  |
| CN[2]                                                                                          |            |  |
| FR[1]                                                                                          |            |  |
| previous page 1 next page                                                                      |            |  |

• figure4-6-3 patent type analysis reset

## 5.2 Country composition analysis

•

- You will know the proportion of area composition of the patentees home and abroad within Chinese patent database.
- operation: in analysis interface, click [Chinese patent analysis/country composition analysis] successively
- Default figure is pie graph. (eg.figure4-6-4)
- color: country

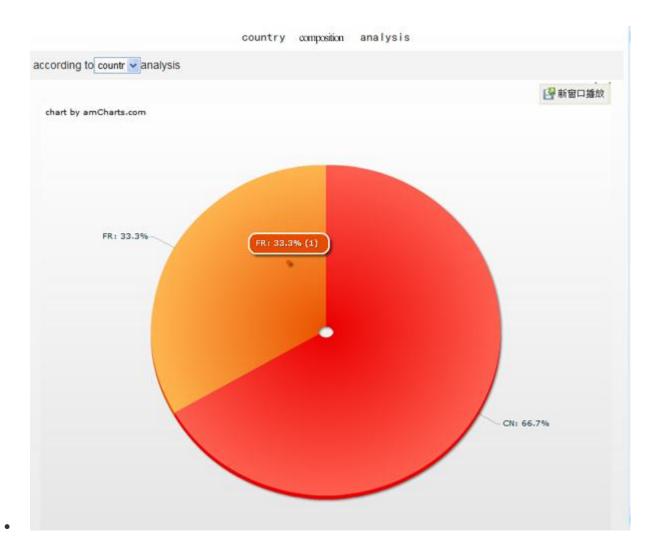

figure4-6-4 country composition analysis interface

• click 展开 ▲< analysis the report?. (eg.figure4-6-5) ?detailed in formed be will table button,>

| country | patent volume |
|---------|---------------|
| CN      | 2             |
| FR      | 1             |

figure4-6-5 country composition analysis detailed report

• click 展开 ▲ button and select the "country and region" that meets users' requirement to analyse again. (eg. figure4-6-6)

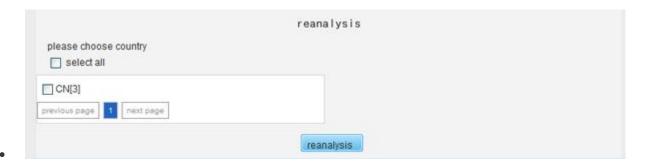

• figure4-6-6 country composition analysis reset

#### 5.3 Country technology analysis

•

- You will know the differences of key technological composition and its variation period in target countries as well as the key technological factors that generate the variation so as to find the key technologies.
- In analysis interface, click【Chinese patent analysis/country technology analysis】successively
- Default figure is 3D bar graph (eg.figure4-6-7)
- vertical axis: patent volume; horizontal axis: country; color: technology

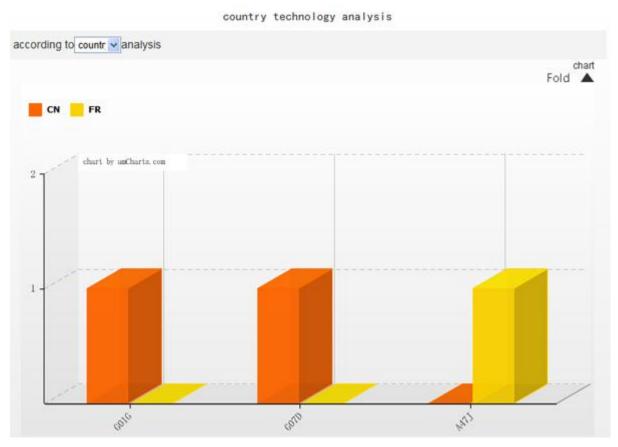

• figure4-6-7 country technology analysis interface

.

• click 展开 ▲button to form the analysis table in "detailed report" (eg.figure4-6-8)

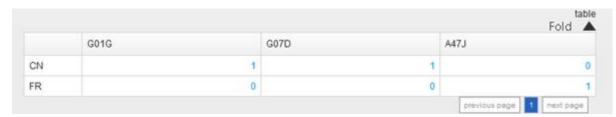

- figure4-6-8 country technology analysis detailed report
- click 展开 ▲ button, select the "country" or "technology" that meets users' requirement to analyse again. (eg.figure4-6-9). Default system only displays 10 IPC sub-categories and countries with largest patent volume.

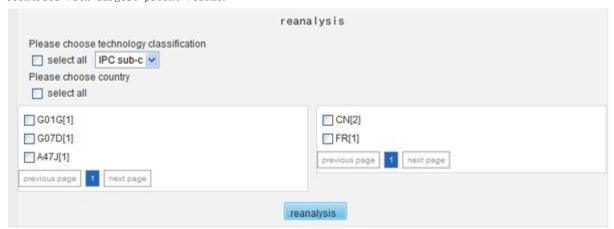

• figure4-6-9 country technology analysis reset

### 5.4 Country applicant analysis

•

- You will know the commander of key technologies and difference of detailed technology, echnology
  difference of applicants in different countries and regions. It reveals the application of key
  technologies in target technological fields among the countries under the analysed theme.
- In analysis interface, click [Chinese patent analysis/country applicant analysis] successively
- Default figure is 3D bar graph (eg.figure4-6-10)
- vertical axis: patent volume; horizontal axis: country; color: applicant

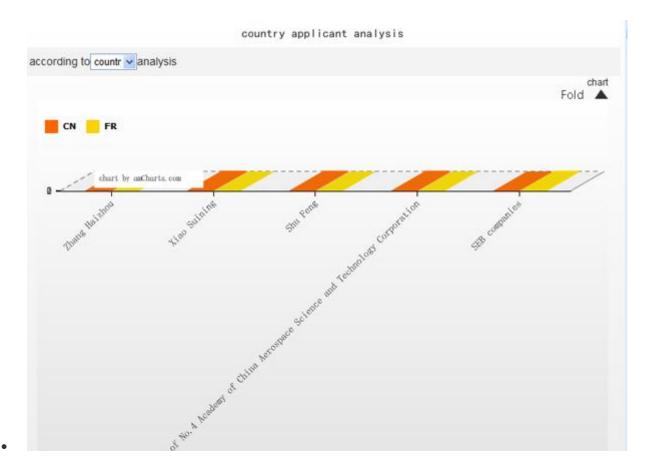

• figure4-6-10 country applicant analysis interface

• click 展开 ▲button to form the analysis table in "detailed report" (eg.figure4-6-11)。

|    | Zhang<br>Haizhou | Xiao<br>Suining | Shu<br>Feng | No.44th Institute of No.4 Academy of China Aerospace Science<br>and Technology Corporation | SEB<br>companies |  |
|----|------------------|-----------------|-------------|--------------------------------------------------------------------------------------------|------------------|--|
| CN | 1                | -1              | 1           | 1                                                                                          |                  |  |
| FR | 0 0              |                 | 0           | 0                                                                                          | 1                |  |

figure4-6-11 country applicant detailed report

• click 展开 ▲ button, select the "applicant" and "country" that meets users' requirement to analyse again. (eg.figure4-6-12). Default system only displays 10 countries and applicants with largest patent volume.

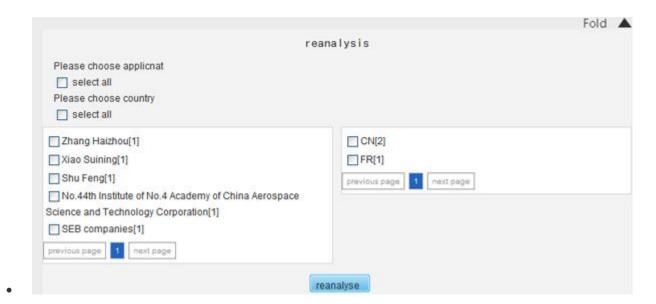

• figure4-6-12 country applicant reset

#### 5.5 Country inventor analysis

•

- It reveals the country distribution of key inventors.
- In analysis interface, click 【Chinese patent analysis/country inventor analysis】 successively
- Default figure is 3D bar graph (eg.figure4-6-13) .

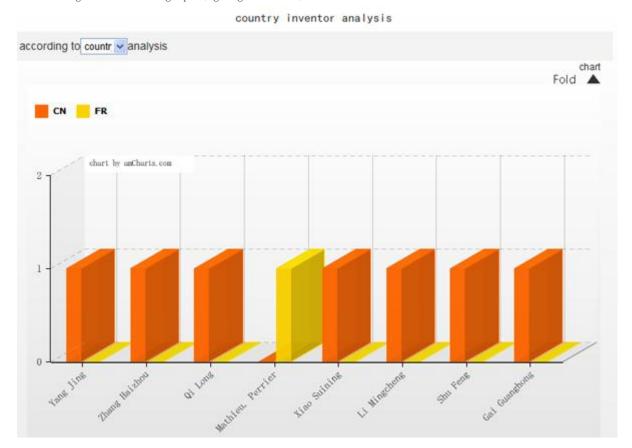

• figure4-6-13 country inventor analysis interface

• click 展开 📤 button to form the analysis table in "detailed report" (eg.figure4-6-14) 。

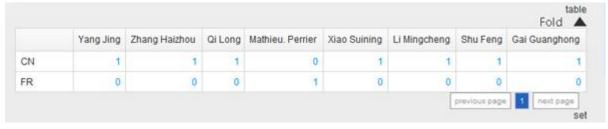

- figure4-6-14 country inventor detailed report
- click 展开 ▲button, select the "inventor" or "country" that meets users' requirement to analyse again. (eg. figure4-6-15). Default system only displays 10 inventors and countries with largest patent volume.

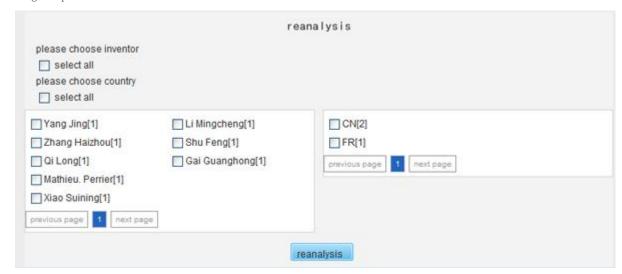

• figure4-6-15 country inventor analysis reset

### 1, My Account Management

- The function of "My Account Management" has four sub-functions: user login, user register.

  See Figure 6-1-1 to 6-1-3 for details.
- Figure 6-1-2 is big login window. Please log in with it when you need to skip or refresh the page after some operations.

| P PATENT | INFORMATION SERVICE PLATFORM                                                              |
|----------|-------------------------------------------------------------------------------------------|
|          |                                                                                           |
|          |                                                                                           |
|          | commo                                                                                     |
|          | West name:                                                                                |
|          | Password:                                                                                 |
|          | log in cancel register                                                                    |
|          | Bownlead Graphic Controls                                                                 |
|          |                                                                                           |
|          |                                                                                           |
|          |                                                                                           |
|          |                                                                                           |
|          | O Group users and general users login in exactly the same way.                            |
|          | P You cannot login until renewal if the feedback is "overdue".                            |
|          | Please click the link above to dewnload and install graphic controls if no prompt box for |
|          | installing is pupped up by your IE browser,                                               |
|          |                                                                                           |

• Figure6-1-2

| gister             |                                                                                                  |
|--------------------|--------------------------------------------------------------------------------------------------|
| *Vser Nune:        | Note Begin user name with letter. Letter and number should be combined with no other characters! |
| *Real Name:        | Fleane enter your real name                                                                      |
| *Password:         | 6 characters minimum                                                                             |
| .Verify Password:  | Please enter password again                                                                      |
| Telephone Number : | Please enter valid telephone number                                                              |
| Cellphone Number : |                                                                                                  |
| Fax Number :       |                                                                                                  |
| *2-mail:           | Flease enter valid E-mail address                                                                |
| epany/Institution: |                                                                                                  |
| Address:           |                                                                                                  |

• Figure6-1-3

# 2, My Expression

• The function of "My Expression" is identified as the expressions you collect. See Figure 6-2-1 for details.

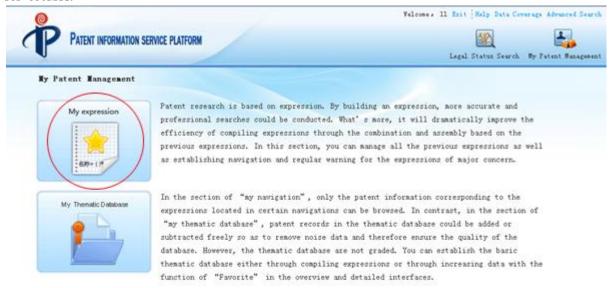

Intellectual Property Publishing House ICP No. 05069085

#### • Figure6-2-1

"My Expression List" displays the saved expressions when users click "save expression" in the search page. The default maximum of the saved expressions is 50. Click "check" for details of the expression. Click "search" to search the expression. Click "delete" to delete the expression. Click "rename" to rename the expression with too complicated name for the sake of future search. Click "define thematic database" to skip to the interface of "my thematic database manegement". See the following for detailed functions.

# My Patent Management > My Expression

#### My Expression

| Number | Expression           | Date of Search | Retrieve Data Typ |
|--------|----------------------|----------------|-------------------|
| 1      | AP= (%)              | 2011.07.27     | invention         |
| 2      | AP= (%)              | 2011.07.23     | 发明专利,实用新型,.       |
| 3      | 主分类号= ( CO9J161/06 0 | 2011.07.21     | 发明专利,实用新型,.       |
| 4      | AP= (%)              | 2011.07.21     | 发明专利,实用新型,.       |
| 5      | AP= (%)              | 2011. 07. 21   | 发明专利,实用新型,        |

You have saved 5 expressions with the maximum of 500!

Intellectual Property Publishing House ICP No. 05069085

Figure6-2-2

# 4, My Thematic Database Management

• Click "my patent management" and enter navigation page of patent management, eg. Figure6-4-1:

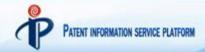

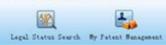

#### My Patent Management

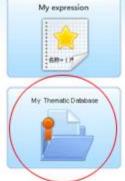

Patent research is based on expression. By building an expression, more accurate and professional searches could be conducted. What's more, it will dramatically improve the efficiency of compiling expressions through the combination and assembly based on the previous expressions. In this section, you can manage all the previous expressions as well as establishing navigation and regular warning for the expressions of major concern-

In the section of "may navigation", only the patent information corresponding to the expressions located in certain navigations can be browsed. In contrast, in the section of "my thematic database", patent records in the thematic database could be added or subtracted freely so as to remove noise data and therefore ensure the quality of the database. However, the thematic database are not graded. You can establish the basic thematic database either through compiling expressions or through increasing data with the function of "Favorite" in the overview and detailed interfaces.

Intellectual Property Publishing House ICP No. 05069085

#### • Figure6-4-1

When you click "my thematic database", interface like Figure6-4-2 will be displayed. Through
this section, users can define thematic database navigation and make operations such as analysis
and warning.

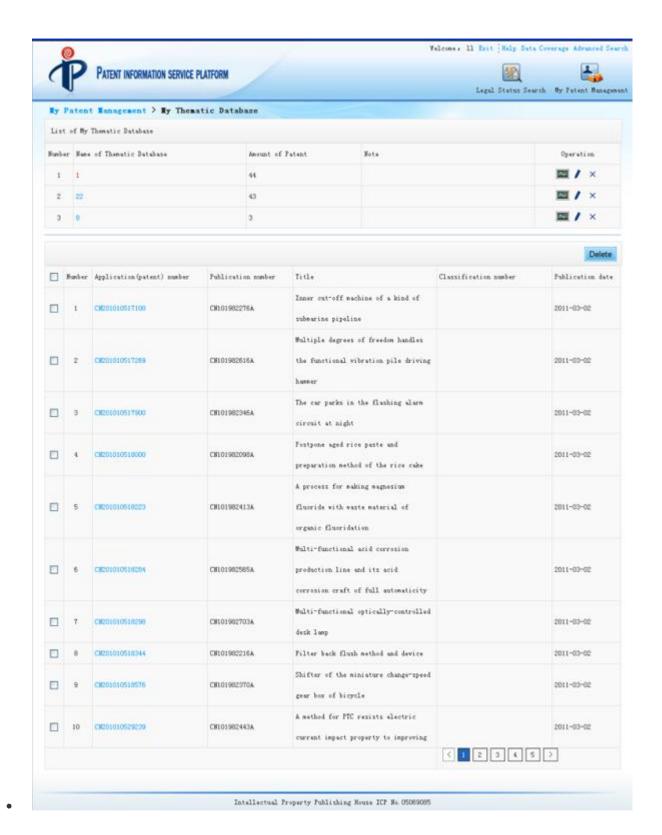

- Figure6-4-2
- "My thematic database" page focuses on "my thematic database list" with corresponding patenta below.
- Here are detailed operations:
  - 4.1 Modify the Title of Thematic Database

• Selete a record in my thematic database list and click / icon, the modification box will pop up. Enter the title and click yes.

#### 4.2 Delete Thematic Database

 Selete a record in my thematic database list and click X icon, the thematic database will be deleted after being confirmed.

### 4.3 Thematic Database Analysis

• Selete a record in my thematic database list and click icon, the thematic database will be analyzed after being confirmed. See "specification for patent analysis module" for detailed operations.

#### 4.4 Patent Deletion in Thematic Database

• Select patent information record and click "delete", the patent will be deleted from thematic database.